# **Northeastern University**

# **Department of Civil and Environmental Engineering**

# **CIVE 7978 Independent Study**

**Spring 2018**

**Use of Engineering Software (ProShake, GeoStudio Slope/W and FLAC) in the Field of Geotechnical Earthquake Engineering** 

> **Graduate Students: Alpay Burak Demiryurek Ugurcan Ozdemir**

**Supervisor: Professor M. K. Yegian**

**April 2, 2018**

# **Table of Contents**

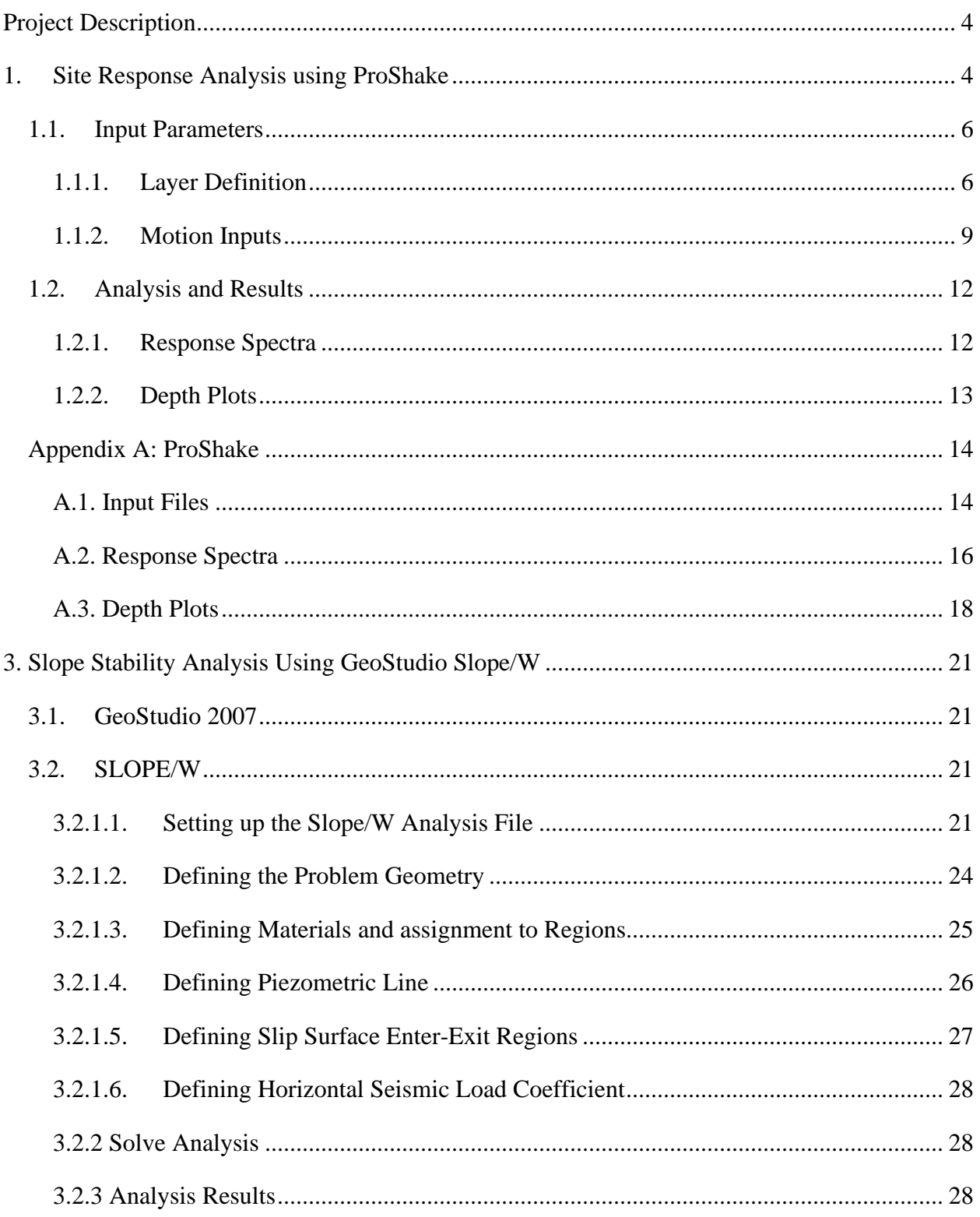

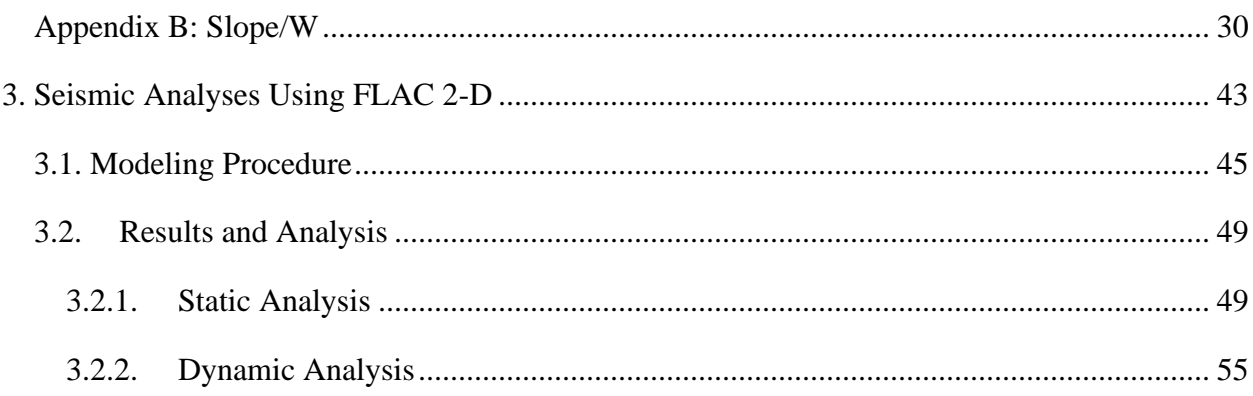

# <span id="page-3-0"></span>**Project Description**

This independent study report provides documentation an evidence of knowledge gained in performing:

- 1. Site response analysis using ProShake
- 2. Psuedo-static slope stability analysis using GeoStudio Slope/W
- 3. 2-D seismic analysis using FLAC 2D

# <span id="page-3-1"></span>**1. Site Response Analysis using ProShake**

The example ProShake run in this independent study uses the cross section of the Knightville Dam which is located on the Westfield River in Huntington, MA. The dam provides flood protection to Huntington, Westfield, and West Springfield region. The Knightville Dam is an earth fill embankment with a height of 160 ft. There are two different embankment slopes which are 3H:1V for 140ft and 2.5H:1V for 20 ft from the surface, respectively.

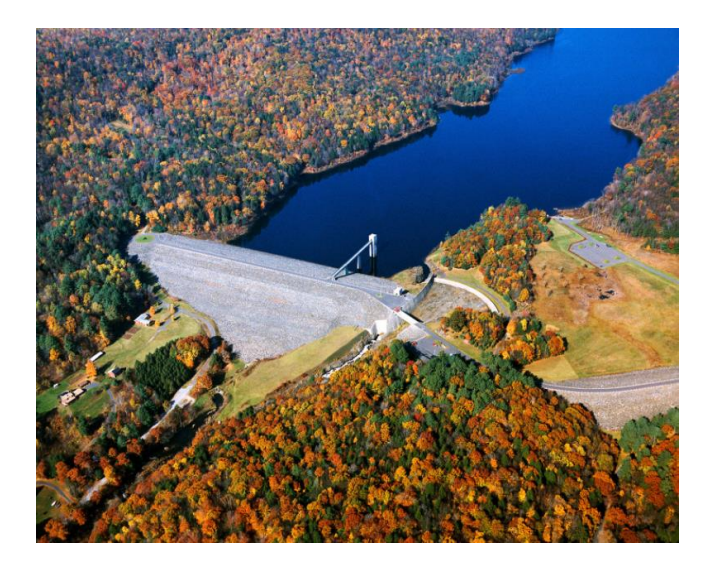

**Figure 1: Knightville Dam**

The dam cross section and a soil column representing the crest region of the dam are shown in Figure 2. The soil profile consists of about 110 ft glacial till under the Knightville Embankment Dam. Thirty feet of weathered bedrock underlies the glacial till and hard bedrock is located below weathered bedrock.

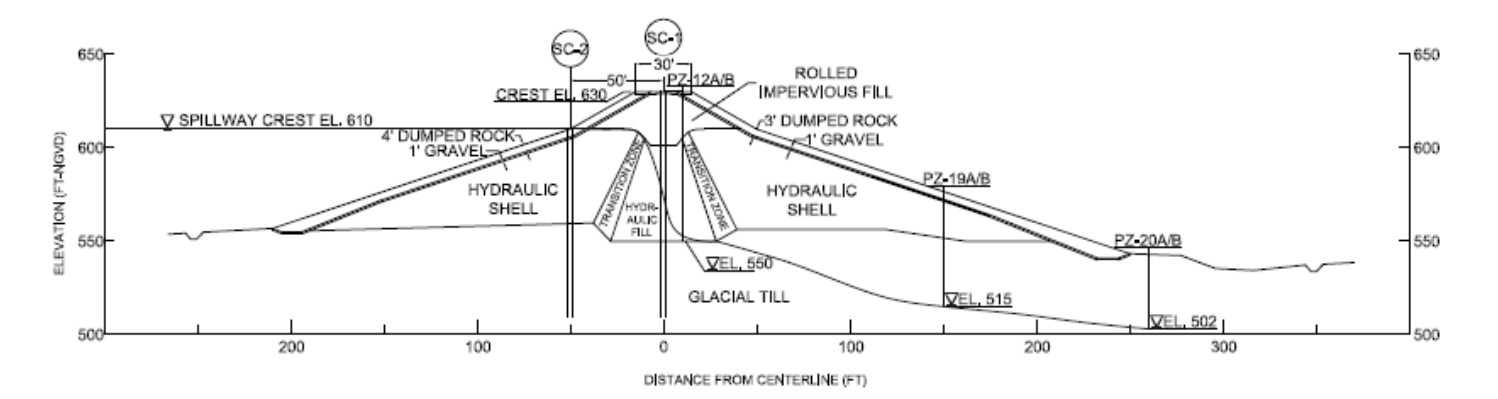

## SECTION A-A NEAR STA, 4+82

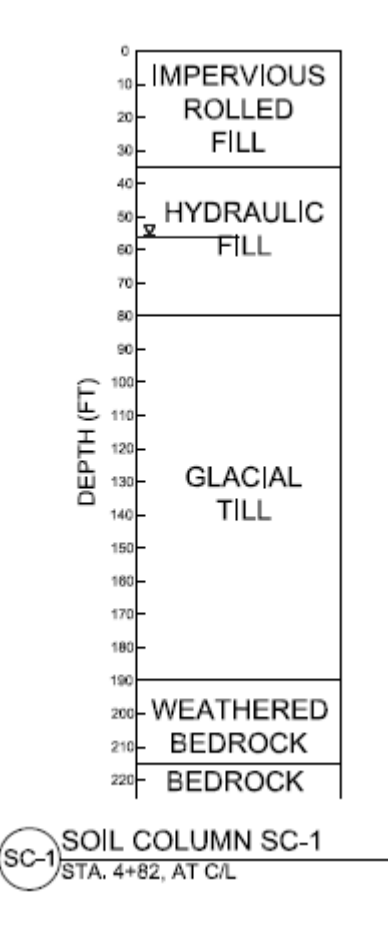

**Figure 2: Dam Section and soil column**

ProShake was used to obtain response spectra of the ground surface motion at the crest of the Knightville Dam. Depth plots such as peak acceleration, shear stress, and shear strain vs. depth were also investigated.

#### <span id="page-5-0"></span>**1.1. Input Parameters**

Three ranges of shear wave velocity were used for each soil layer and they were Lower Bound (LB), Best Estimate (BE), and Upper Bound (UP). ProShake analyses were performed for each shear velocity range.

#### <span id="page-5-1"></span>1.1.1. Layer Definition

There are five soil layers defined in the soil column (Figure 3) which are: impervious rolled fill, hydraulic core, glacial till, weathered bedrock and bedrock. In order to get more accurate results of seismic response of the soil column the main layers were divided into nineteen sub-layers, as shown in the Figure 3.

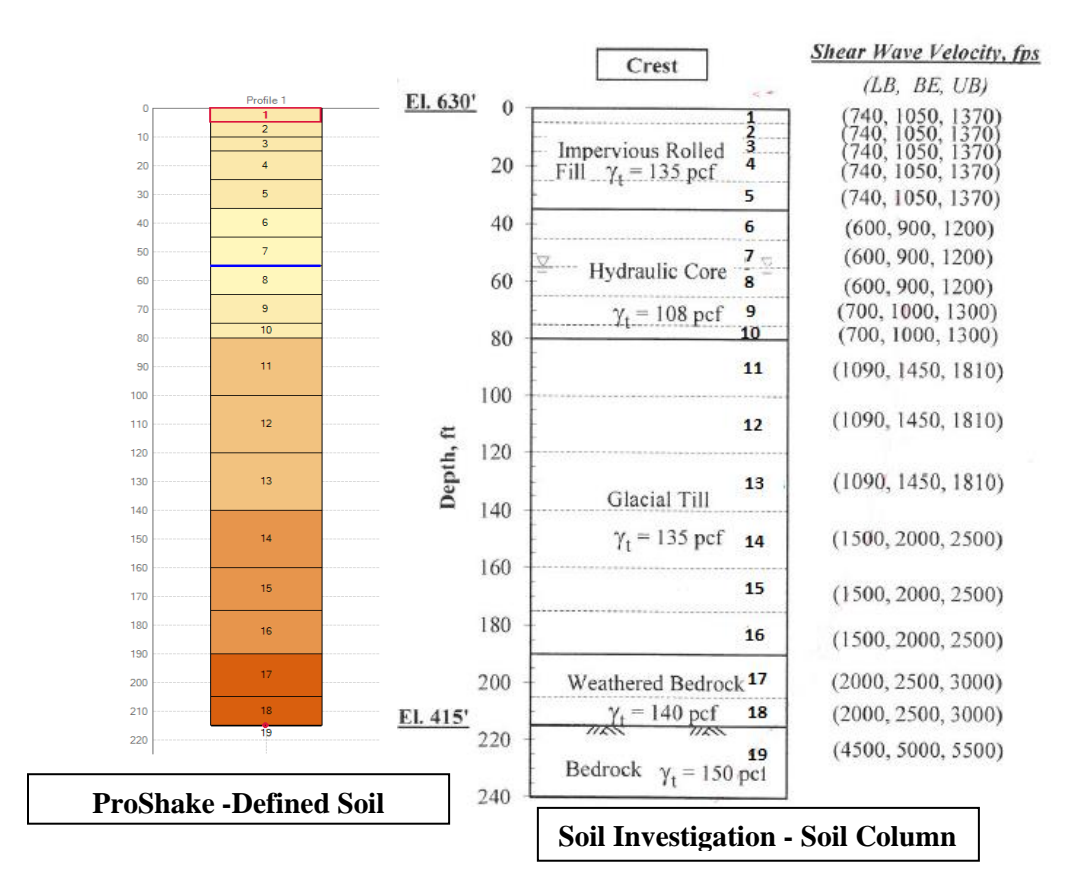

**Figure 3: Layered Soil Column** 

The input motion was applied at the outcropping of bedrock. The water table was inputted as 55 ft. below from the top of soil column. For each sub-layer, material name, soil model, thickness, unit weight and shear wave velocity were inputted and G<sub>max</sub> was estimated automatically by using unit weight and shear wave velocity. How to input these parameters is shown in the Figure 4.

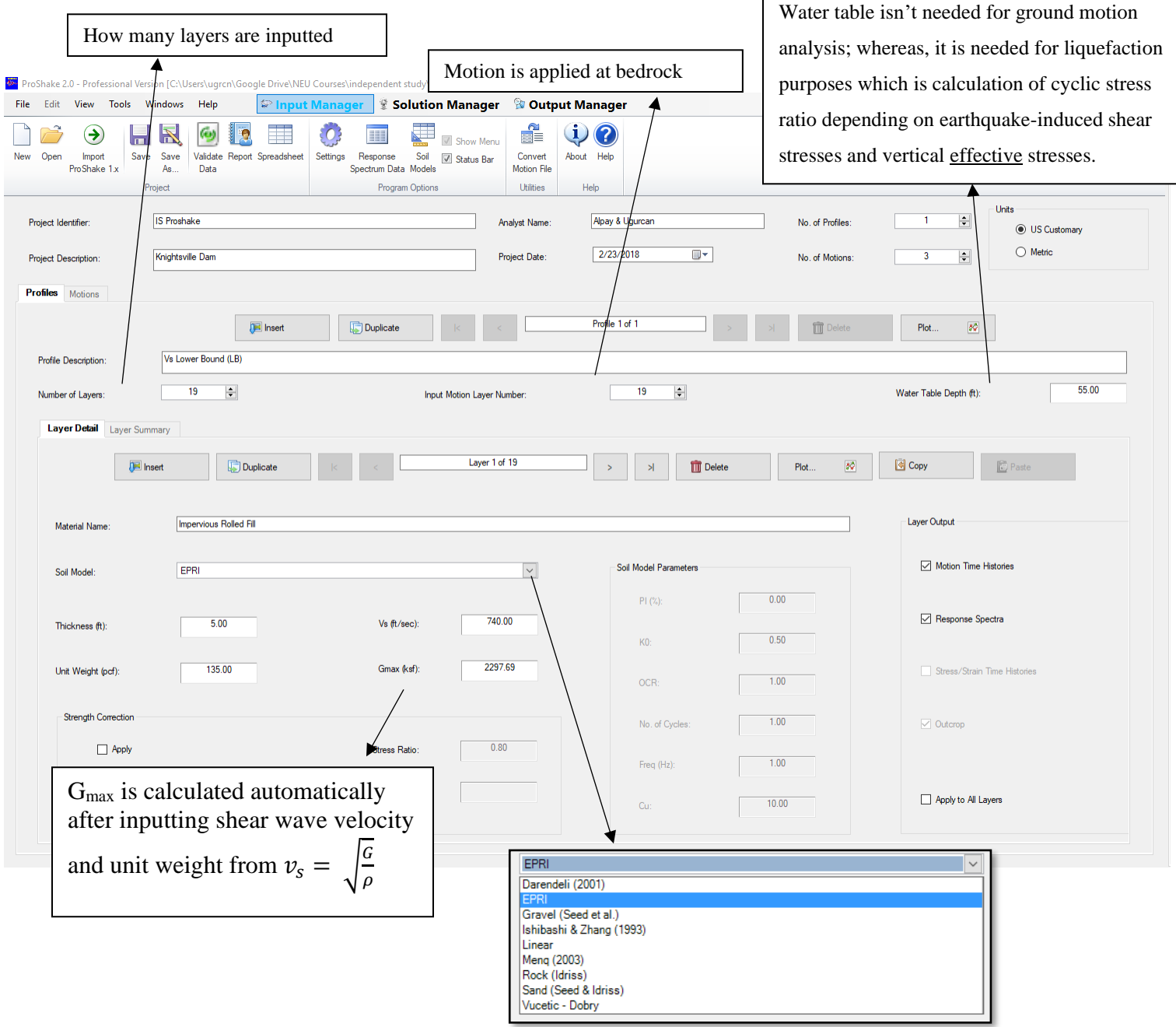

**Figure 4: Input for Layer Definition**

There are different soil models available at ProShake to select different modulus reduction and damping ratio models to find shear strains.

**Soil model:** Soil models are selected to use corresponding modulus reduction and damping increase curves. Shear strains are calculated by using G<sub>max</sub> at first, then using modulus reduction and damping model for corresponding soil model, shear strains are calculated with a number of iterations until it converges. In the analysis, Electric Power Research Institute (EPRI) model (Figure 5) and Idriss (Figure 6) model were used for sands and rocks, respectively.

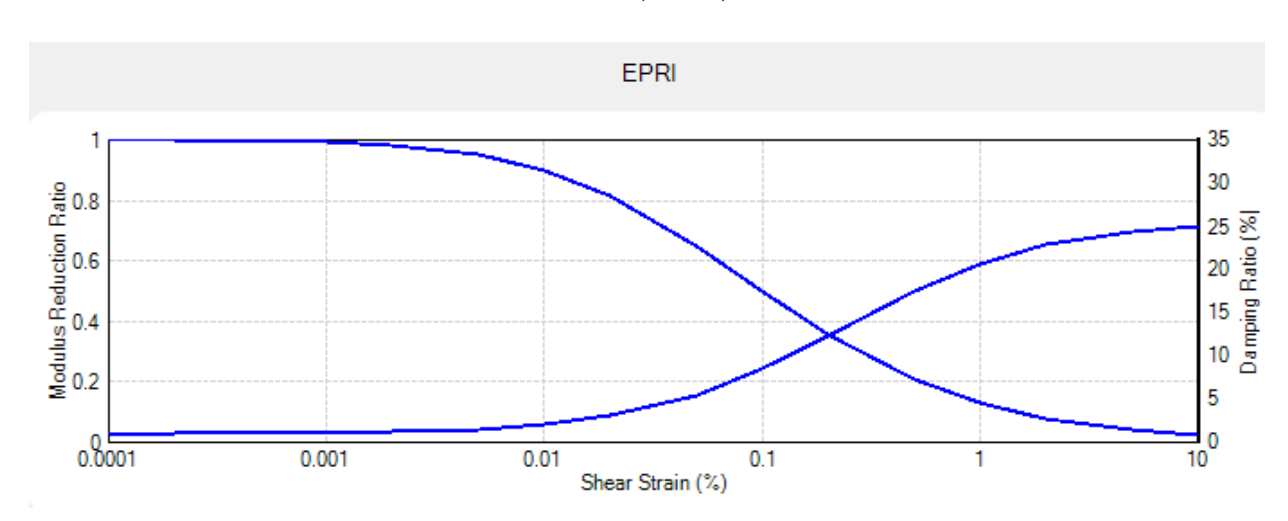

#### - **Electric Power Research Institute (EPRI) for sands:**

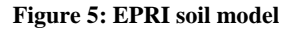

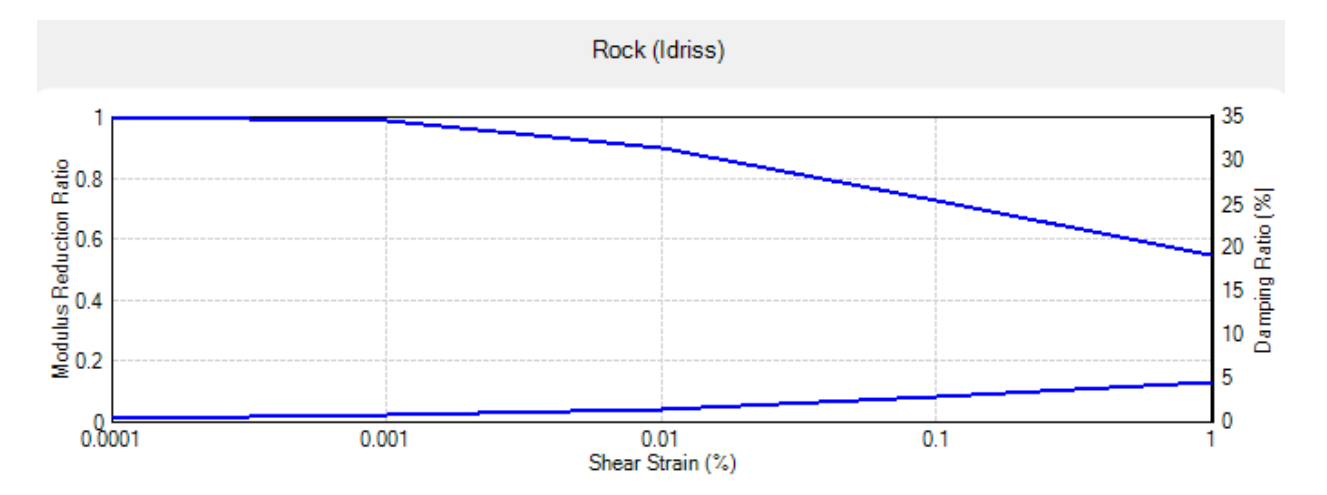

**Idriss for rock:** 

**Figure 6: Idriss soil model**

**Knightville Dam Soil Profile:** Soil column for lower bound shear wave velocity of Knightville Dam was inputted as below table:

| Layer Number   | <b>Material Name</b>     | <b>Thickness</b> | Unit Weight | <b>Vs</b> | G Max   | Soil Model ID | <b>Output Outcrop</b> |
|----------------|--------------------------|------------------|-------------|-----------|---------|---------------|-----------------------|
| 1              | Impervious Rolled Fill   | 5.00             | 135.0       | 740.0     | 2297.7  | EPRI          | True                  |
| $\overline{2}$ | Impervious Rolled Fill   | 5.00             | 135.0       | 740.0     | 2297.7  | EPRI          | False                 |
| 3              | Impervious Rolled Fill   | 5.00             | 135.0       | 740.0     | 2297.7  | <b>EPRI</b>   | False                 |
| 4              | Impervious Rolled Fill   | 10.00            | 135.0       | 740.0     | 2297.7  | EPRI          | False                 |
| 5              | Impervious Rolled Fill   | 10.00            | 135.0       | 740.0     | 2297.7  | <b>EPRI</b>   | False                 |
| 6              | <b>Hydraulic Core</b>    | 10.00            | 108.0       | 600.0     | 1208.4  | EPRI          | False                 |
| 7              | <b>Hydraulic Core</b>    | 10.00            | 108.0       | 600.0     | 1208.4  | EPRI          | False                 |
| 8              | <b>Hydraulic Core</b>    | 10.00            | 108.0       | 600.0     | 1208.4  | EPRI          | False                 |
| 9              | <b>Hydraulic Core</b>    | 10.00            | 108.0       | 700.0     | 1644.8  | EPRI          | False                 |
| 10             | <b>Hydraulic Core</b>    | 5.00             | 108.0       | 700.0     | 1644.8  | <b>EPRI</b>   | False                 |
| 11             | <b>Glacial Till</b>      | 20.00            | 135.0       | 1090.0    | 4985.2  | EPRI          | False                 |
| 12             | <b>Glacial Till</b>      | 20.00            | 135.0       | 1090.0    | 4985.2  | <b>EPRI</b>   | False                 |
| 13             | <b>Glacial Till</b>      | 20.00            | 135.0       | 1090.0    | 4985.2  | <b>EPRI</b>   | False                 |
| 14             | <b>Glacial Till</b>      | 20.00            | 135.0       | 1500.0    | 9440.9  | EPRI          | False                 |
| 15             | <b>Glacial Till</b>      | 15.00            | 135.0       | 1500.0    | 9440.9  | EPRI          | False                 |
| 16             | <b>Glacial Till</b>      | 15.00            | 135.0       | 1500.0    | 9440.9  | <b>EPRI</b>   | False                 |
| 17             | <b>Weathered Bedrock</b> | 15.00            | 140.0       | 2000.0    | 17405.4 | Rock (Idriss) | False                 |
| 18             | <b>Weathered Bedrock</b> | 10.00            | 140.0       | 2000.0    | 17405.4 | Rock (Idriss) | False                 |
| 19             | <b>Bedrock</b>           | 0.00             | 150.0       | 4500.0    | 94408.5 | Rock (Idriss) | True                  |

**Table 1.1: Soil Layer Properties for LB Shear Wave Velocity**

For granular materials column for as impervious rolled fill, hydraulic core and glacial till, EPRI soil model was applied. Weathered bedrock can also be modeled as granular material and so as EPRI method but since its shear wave velocity was about 2000 ft/sec, it was modeled as rock and rock (Idriss) soil model was used for weathered bedrock and bedrock layer. First and last layer were defined as outcrop. Input motion is an outcrop motion, i.e., if it was recorded at, or is intended to represent the motion at, a free surface. If the outcrop is not established for a layer, the input motion will be applied at the input motion location as if the motion was recorded at that depth. Soil column properties for BE, UB shear wave velocities are tabulated at the Appendix A section.

#### <span id="page-8-0"></span>1.1.2. Motion Inputs

Three earthquake motions were inputted into the ProShake. The earthquakes were first converted into motion files for ProShake analysis. Effective strain ratio (ESR) has an empirical relation with an earthquake magnitude which is (M-1)/10 and ESR is a strain reduction factor to calculate effective shear strain with maximum shear strain defined as:

$$
\gamma_{eff} = R_{\gamma} x \gamma_{max} \rightarrow R_{\gamma}
$$
: strain reduction factor,  $\gamma_{eff} =$  effective shear strain

ESR is typically taken as 0.65; however, magnitude of 6.5 earthquake (California region earthquake) is assumed and **ESR was used as 0.55**. Peak acceleration is automatically obtained from the earthquake motions which are inputted. If the peak acceleration is changed, the whole motion is scaled up/down depending on the changed peak acceleration. For the project, peak acceleration was left as it was in the earthquake motions. Also, time step is taken from the motion data.

The software also gets cutoff frequency as an input for computational purposes. Typically, 20-50 Hz and 100 Hz cutoff frequencies are used for West and East cost of the United States, respectively.

Damping ratio was used in the calculation of response spectra was 5%.

Units Effective strain ratio Different motions  $\left| \div \right|$ No. of Profiles ◉ US Customary  $\bigcirc$  Metric  $\overline{\mathbb{P}^{\star}}$ was inputted were inputted  $\left| \frac{1}{\pi} \right|$ No. of Motions  $\overline{\mathbf{v}}$ Profiles **Motions** Earthquake motion Motion 1 of 3 **E** Insert Duplicate  $\rightarrow$  $\vert \cdot \rangle$  $\overline{m}$  Dele  $ESR = (M-1)/10$ was selected Group Description:  $0.55$  $1.00%$ **Effective Strain Ratio** Error Tolerance (%)  $50$ Maximum Iteratio Motion Data **Motion Plots** E:\Google Drive - 10.13.2017\NEU Courses\independent study\ProShake\MCE-1BC.eq Motion File Nam Acceleration Time History.  $\delta\hat{\phi}$ EDUSHAKE/PROSHAKE 2.0 EARTHQUAKE FILE Motion Title  $\frac{1}{2}$ **Velocity Time History** Displacement Time History  $\delta \hat{Q}$ Description Husid Plot.  $\frac{1}{2}$ 6000  $0.053$ No. of Values Peak Acceleration (g):  $\frac{1}{2}$ Fourier Spectrum. 8192  $\checkmark$  $0.005$ No of Fourier Terms Time Sten (sec): Response Spectrum.  $\boldsymbol{\mathcal{S}}$ Motion Parameters..  $\frac{\partial \mathcal{L}}{\partial \mathcal{L}}$  $1000$ Cutoff Frequency (Hz) Nyquist Frequency  $100.0$ Apply as Outcrop Motion  $\Box$  Anin

Figure 7 shows some of the details of the input motion file.

**Figure 7: Motion inputs in ProShake**

# **Acceleration Time Histories:**

Figure 8 indicates input motions used in Proshake.

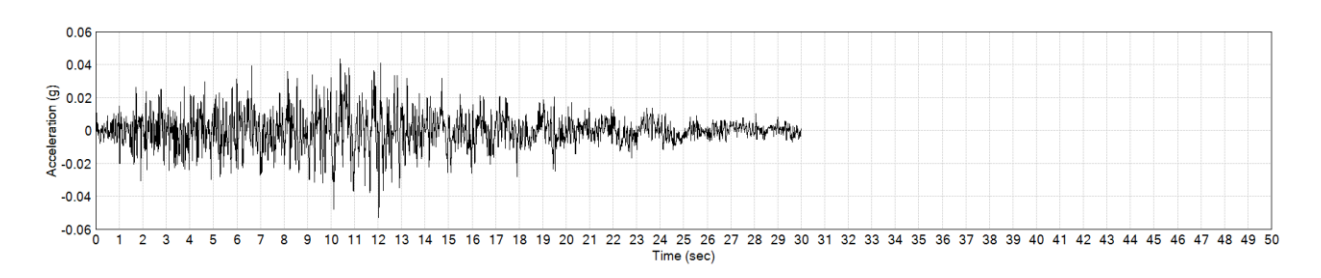

## - **Earthquake motion MCE-1BC:**

## - **Earthquake motion MCE-2BC:**

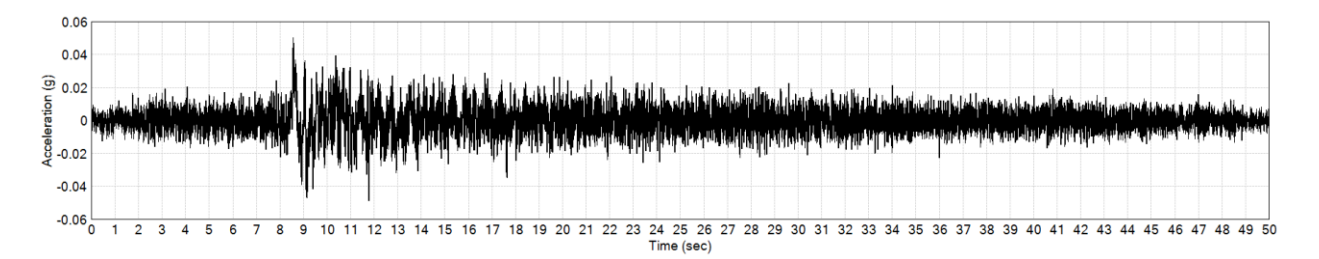

## - **Earthquake motion MCE-3BC:**

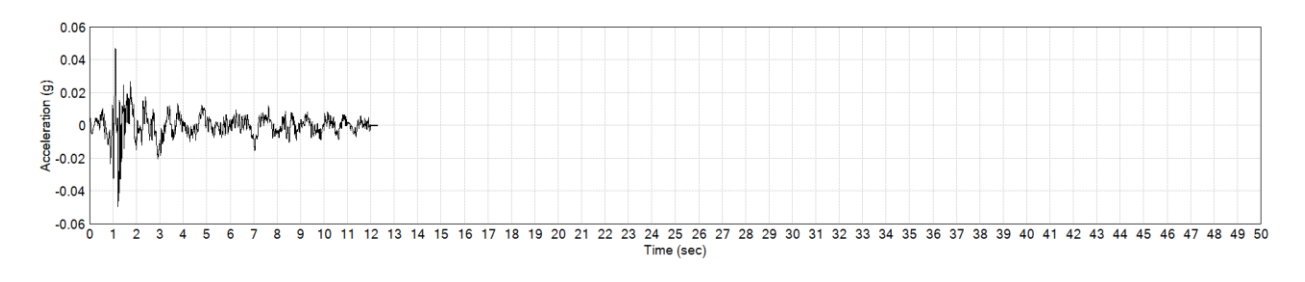

#### **Figure 8: Acceleration Time History for MCE-1BC, MCE-2BC and MCE-3BC**

#### <span id="page-11-0"></span>**1.2. Analysis and Results**

Soil behavior is nonlinear and inelastic which means that the shear modulus of the soil changes during seismic shakings. Although the soil is known as nonlinear and inelastic, the ProShake cannot use nonlinear stress-strain behavior due to how the software solves the equation of motion.

To approximate nonlinearity, the software uses an equivalent linear approach. Linear analyses are performed iteratively by using modulus reduction and damping ratio to get effective shear strain. This process is repeated until the computed effective strain does not change from the iteration to the next.

<span id="page-11-1"></span>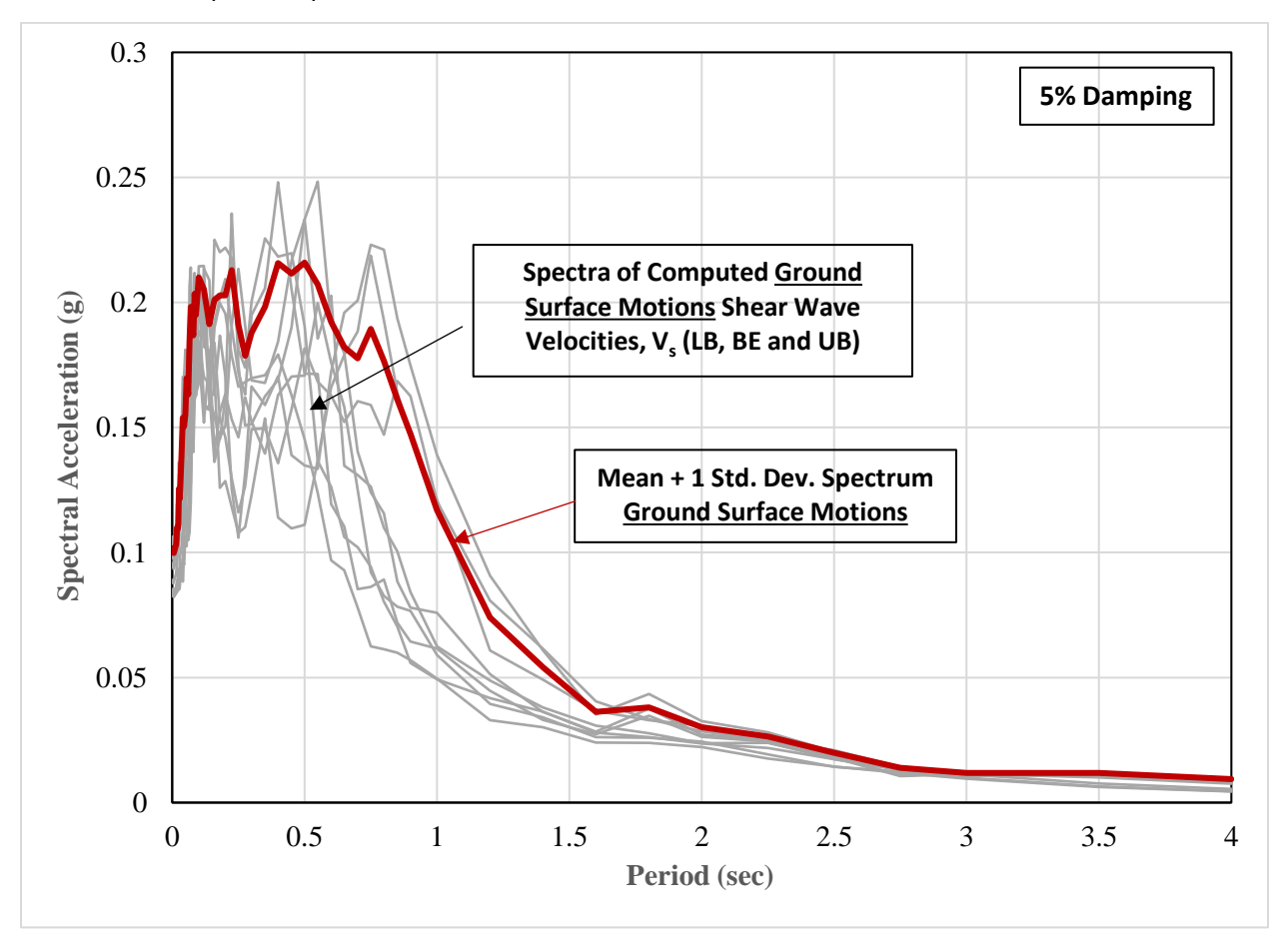

#### 1.2.1. Response Spectra

#### **Figure 9: Response Spectrum for all Shear Wave Velocities (LB, BE and UB)**

From the response spectrum plot shown in Figure 9, the peak spectral acceleration is about 0.22g and the natural period of the structure range between  $0.1 - 0.6$  sec gives the peak spectral accelerations.

## <span id="page-12-0"></span>1.2.2. Depth Plots

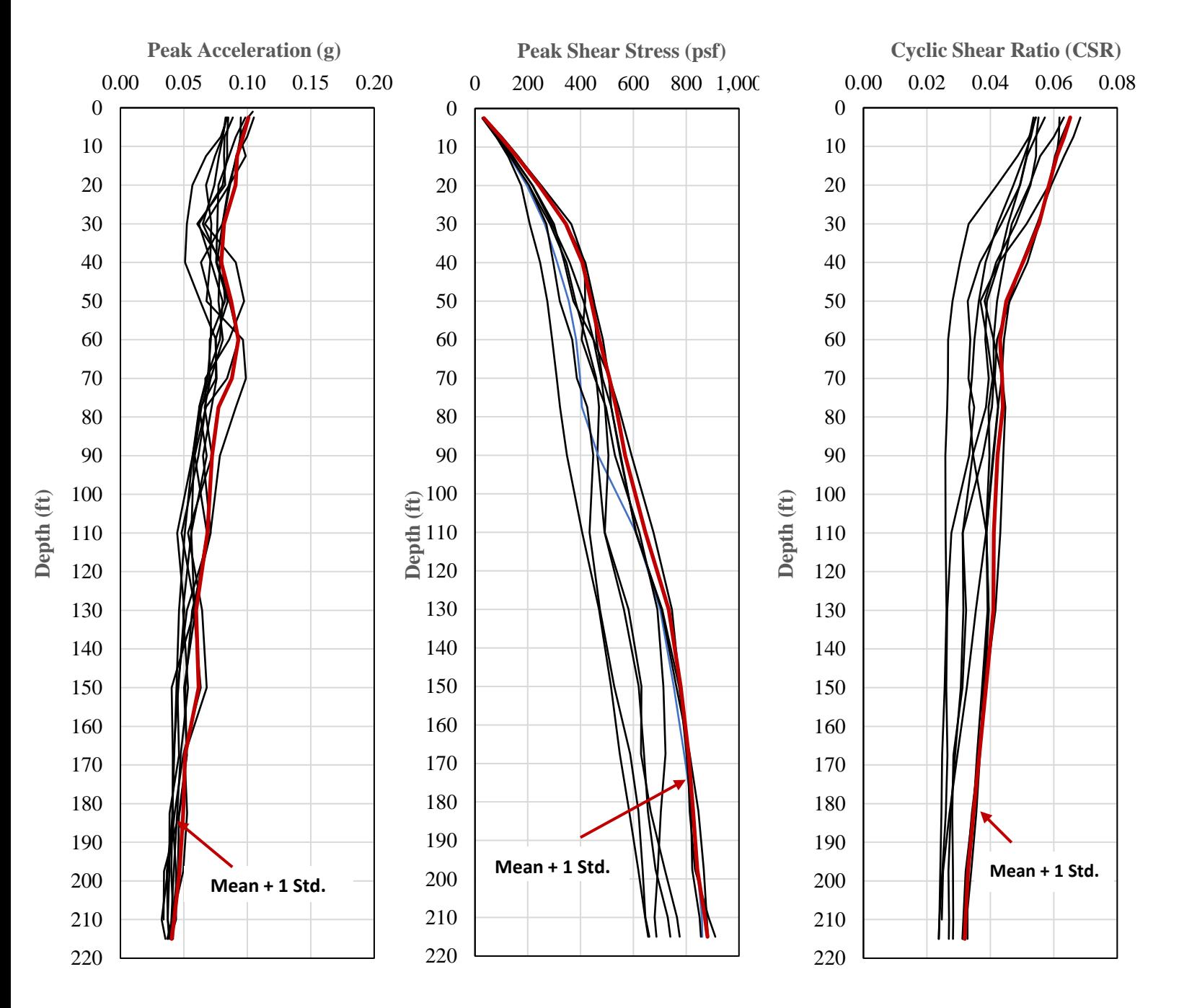

**Figure 6: Peak Shear Stress, Peak Acceleration and CSR for Shear Wave Velocities (LB, BE and UB)**

# <span id="page-13-1"></span><span id="page-13-0"></span>**Appendix A: ProShake**

# A.1. Input Files

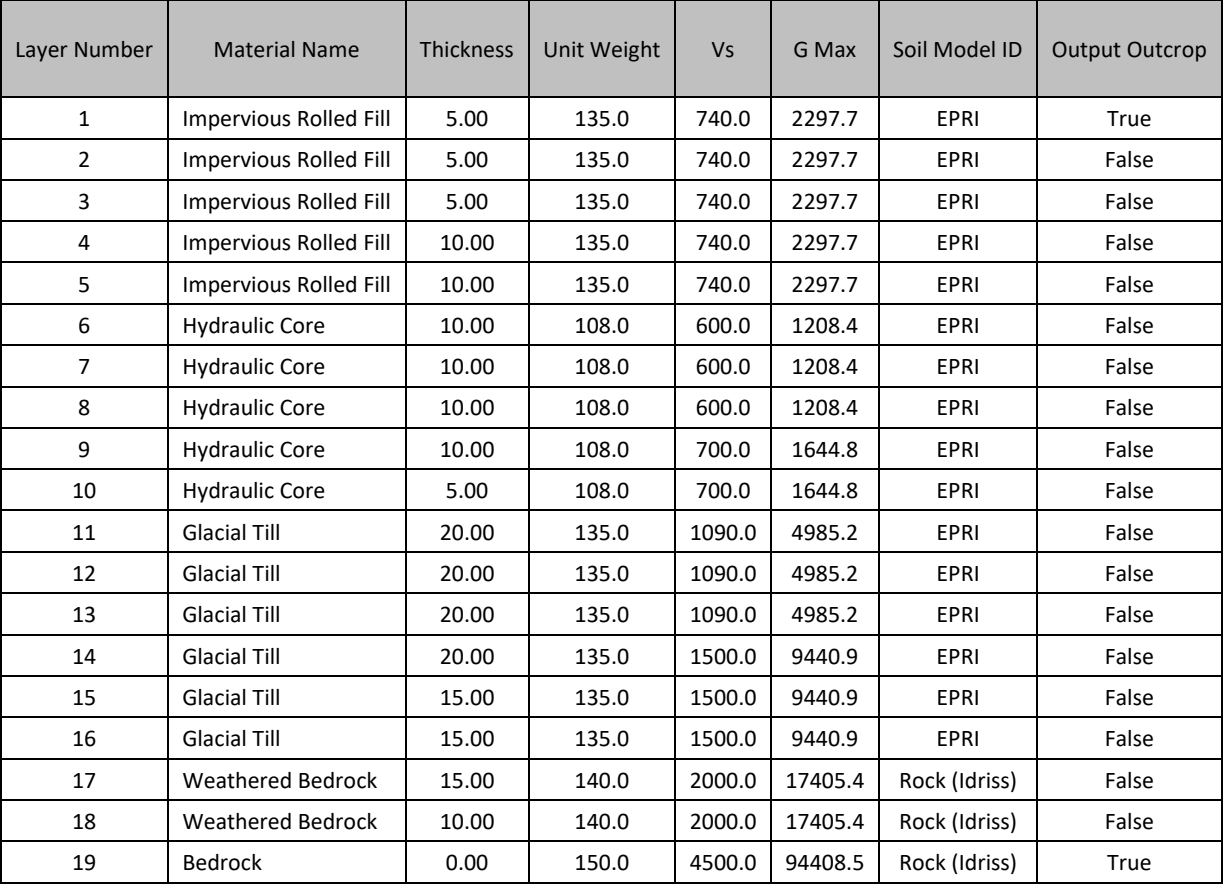

# o **LB Shear Wave Velocity**

# o **BE Shear Wave Velocity**

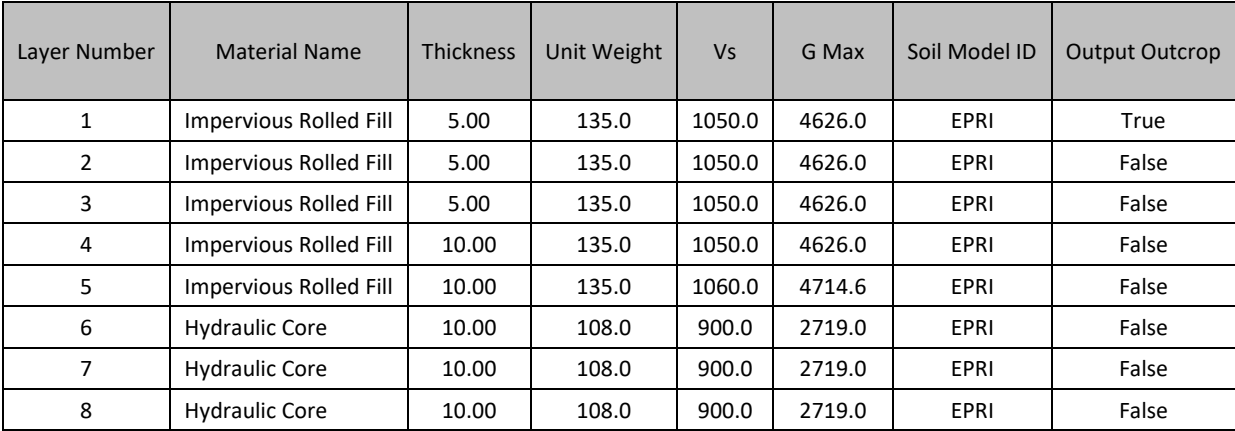

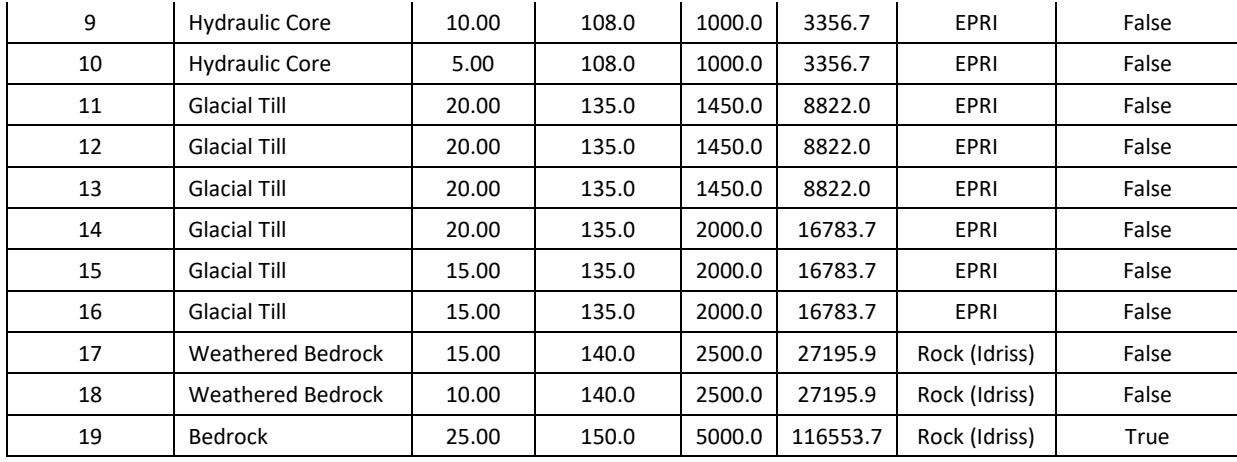

# o **UB Shear Wave Velocity**

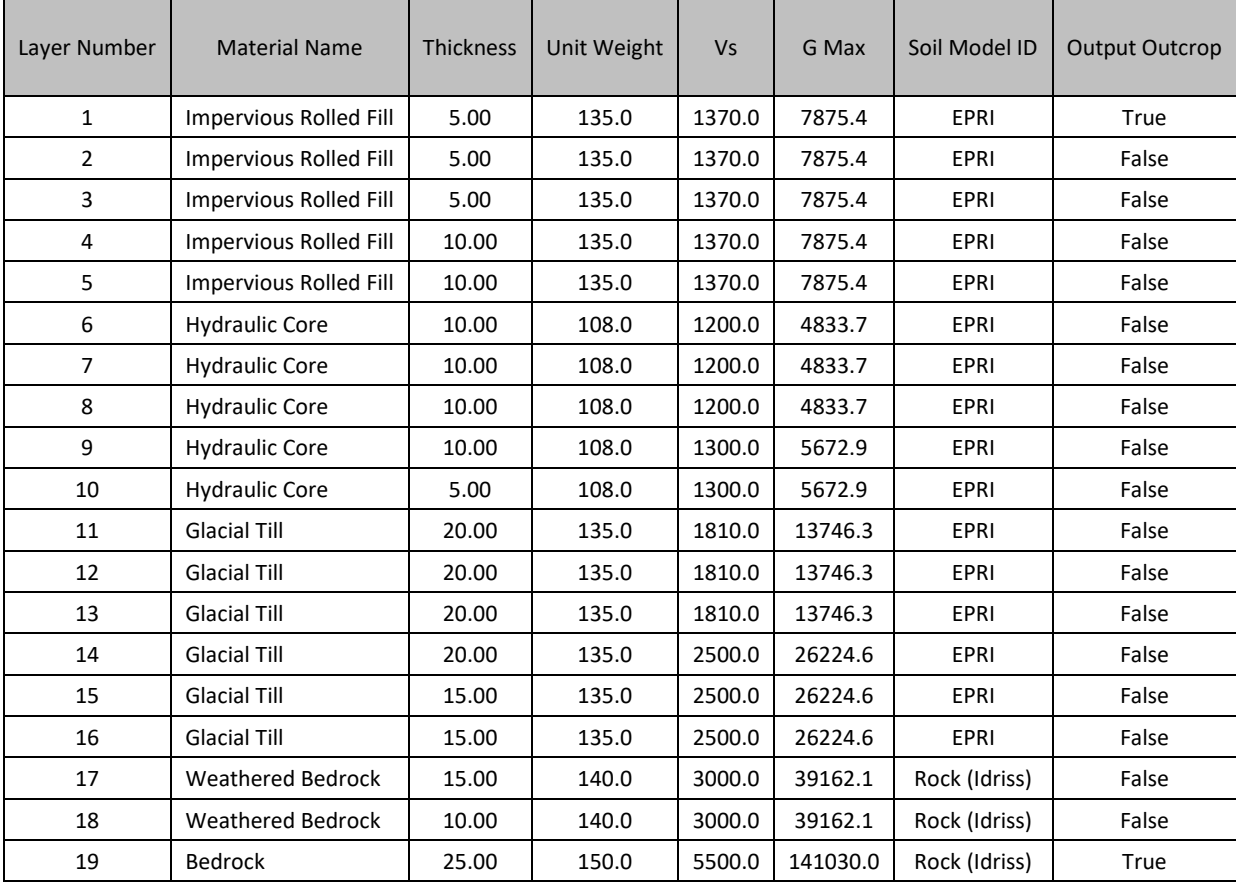

## <span id="page-15-0"></span>A.2. Response Spectra

o **LB Shear Wave Velocity**

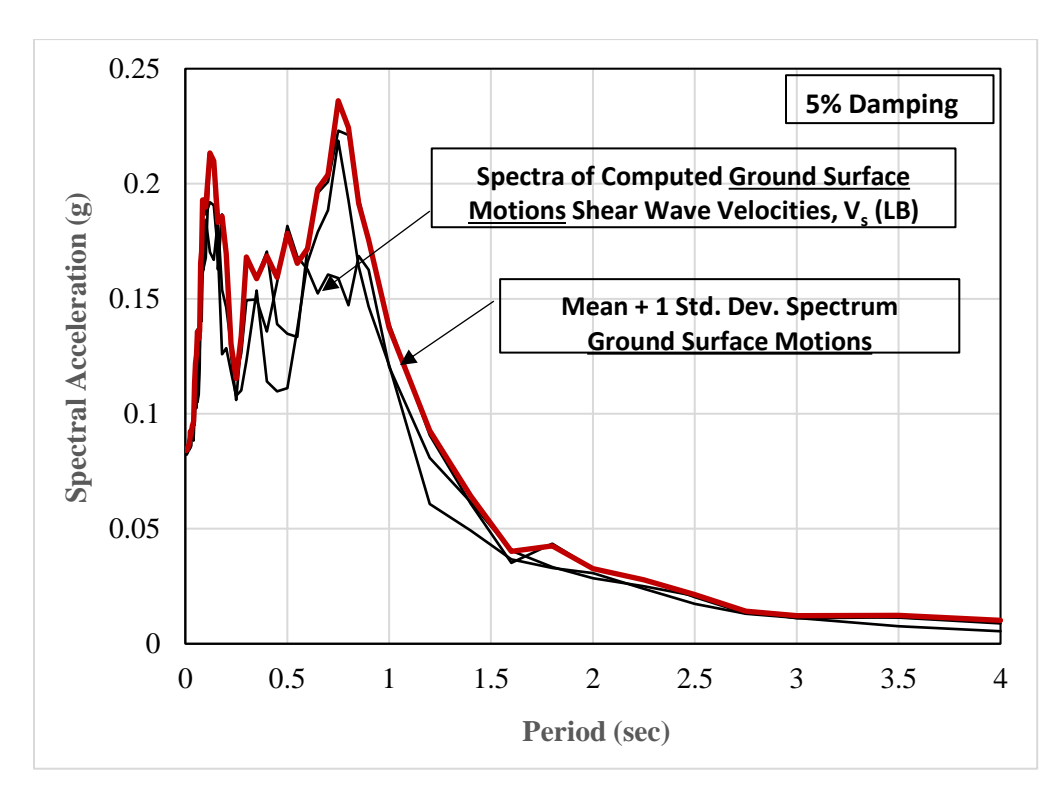

o **BE Shear Wave Velocity**

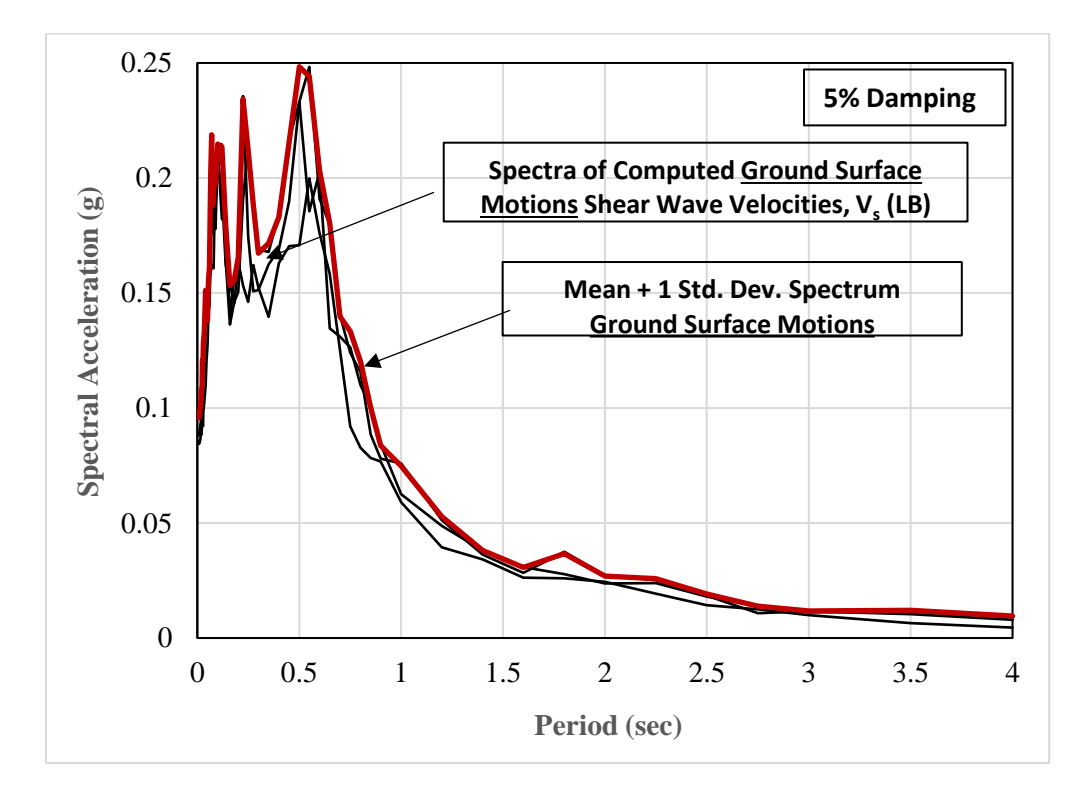

o **UB Shear Wave Velocity**

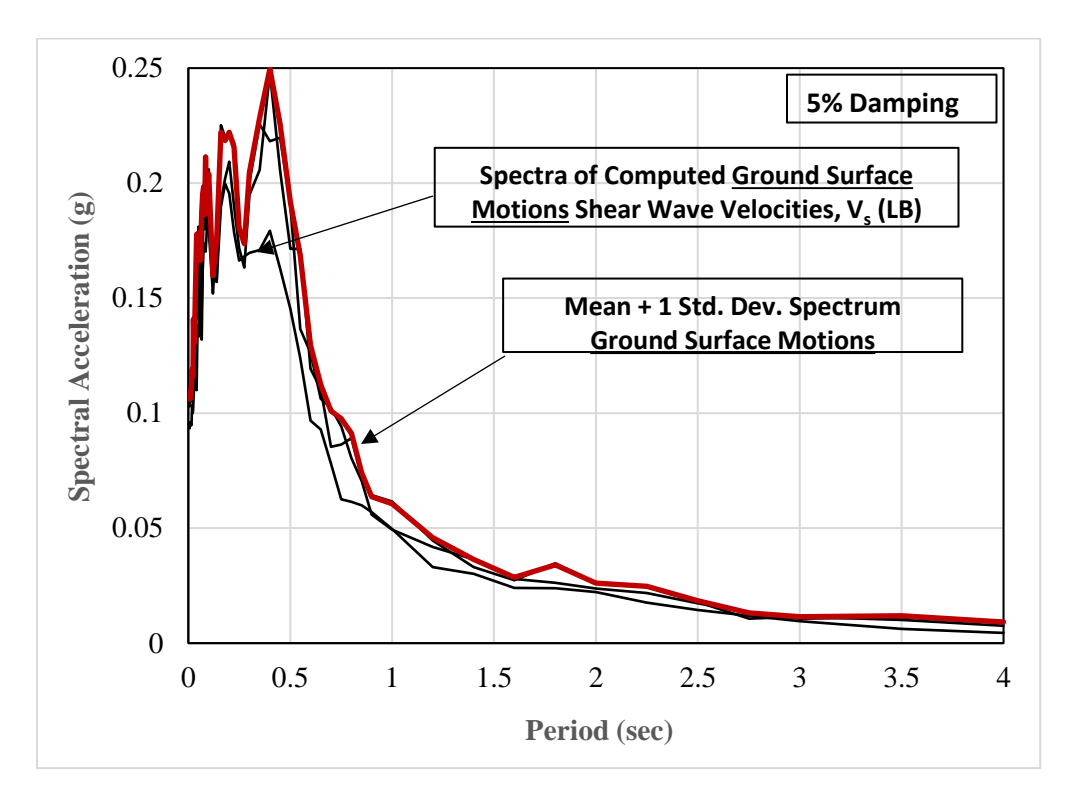

#### <span id="page-17-0"></span>A.3. Depth Plots

### o **LB Shear Wave Velocity**

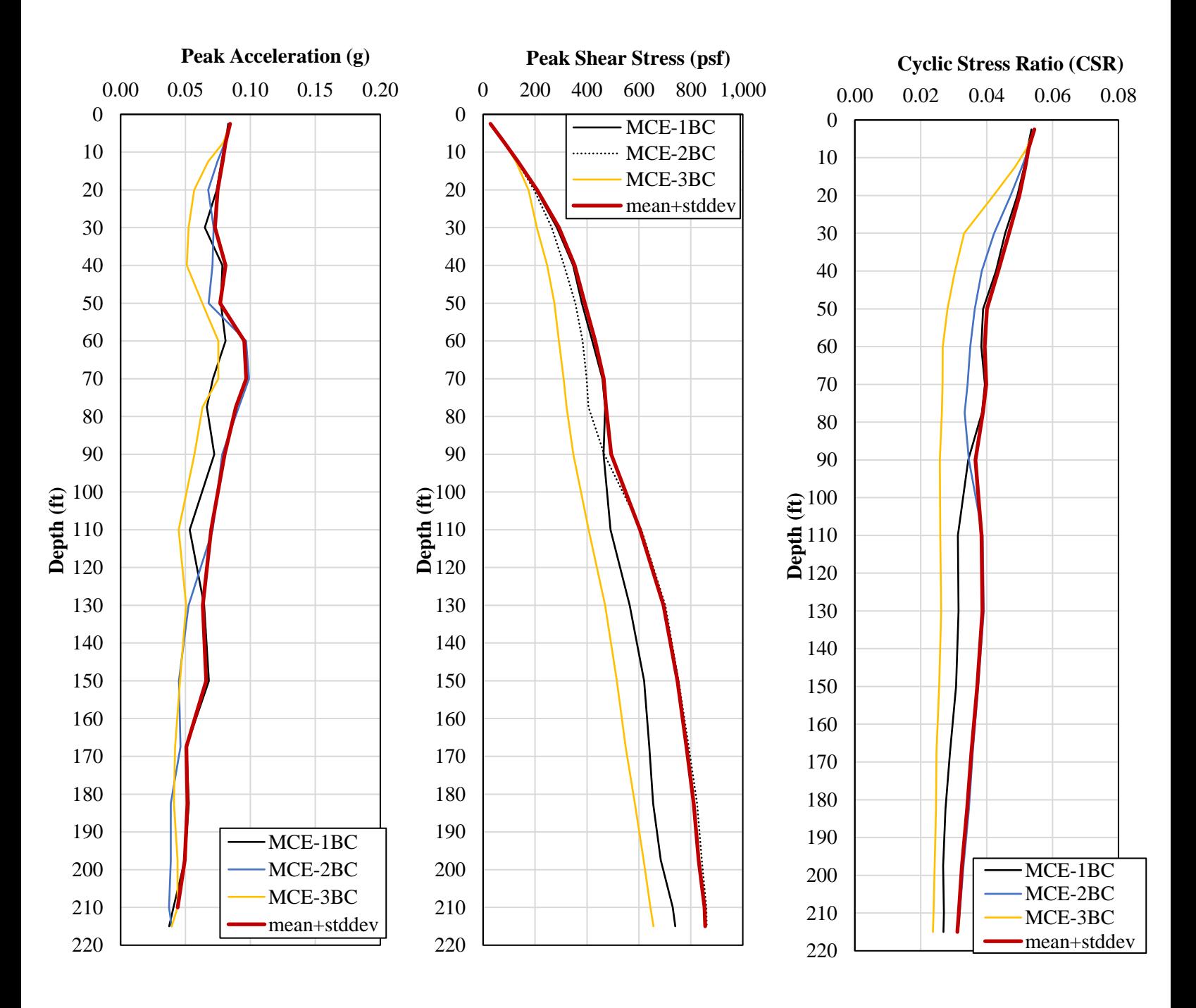

## o **BE Shear Wave Velocity**

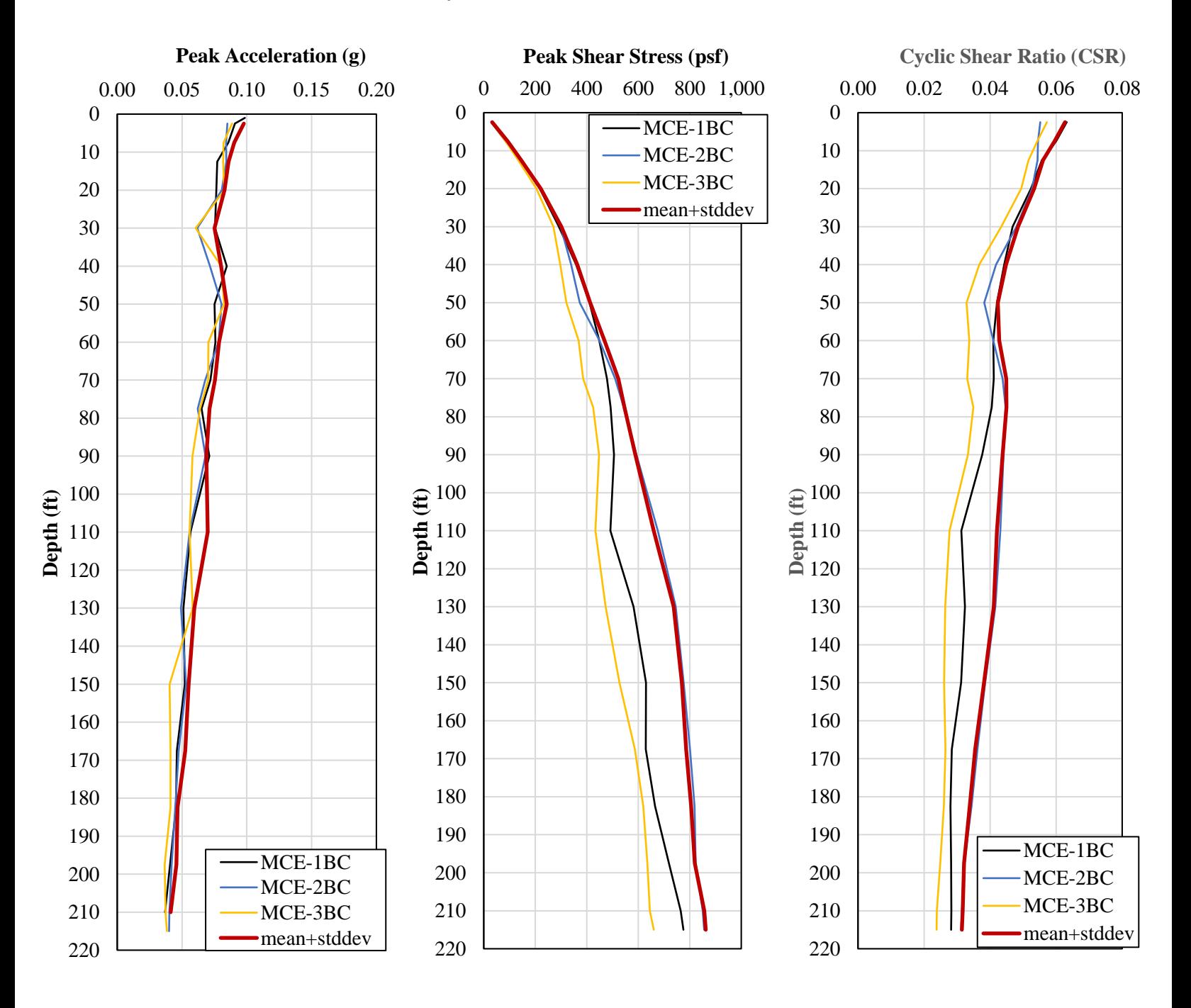

## o **UB Shear Wave Velocity**

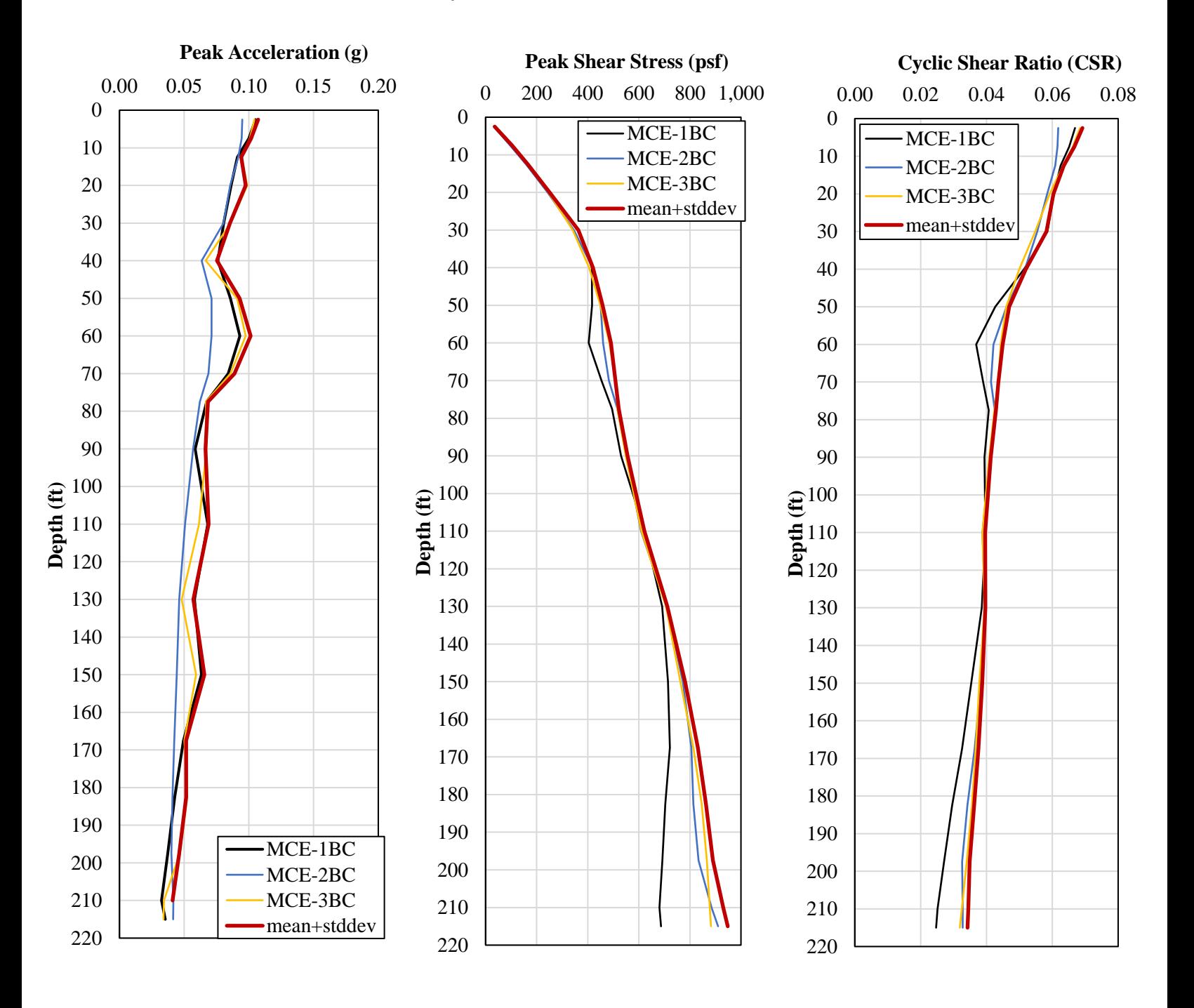

# <span id="page-20-0"></span>**3. Slope Stability Analysis Using GeoStudio Slope/W**

## <span id="page-20-1"></span>**3.1. GeoStudio 2007**

GeoStudio 2007 is a product suite for geotechnical modeling developed by GEOSLOPE. One of the program in GeoStudio is SLOPE/W which perform slope stability analysis. Slope/W was included in this independent study.

## <span id="page-20-2"></span>**3.2. SLOPE/W**

<span id="page-20-3"></span>In this study SLOPE/W was used for slope stability analysis of Knightville Dam.

## 3.2.1.1. Setting up the Slope/W Analysis File

- Start creating a new project from "File  $\rightarrow$  New" tab of GeoStudio 2007.
- In the **KeyIn Analyses** dialog box, enter analysis title, author and comments (Fig. 10)

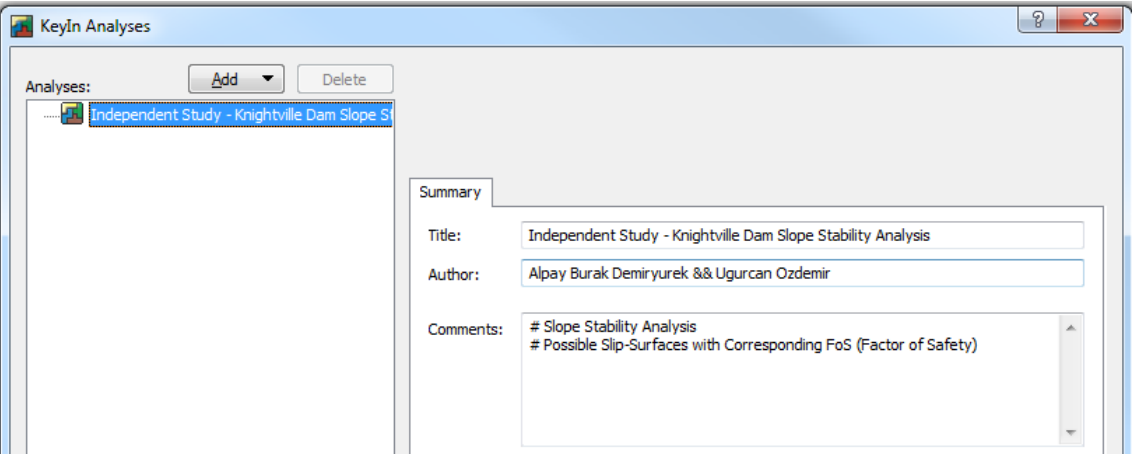

#### **Figure 10: GeoSlope Analysis Setup**

• Click on "Add" dropdown button and select "Slope/W→Limit Equilibrium" (Fig. 11)

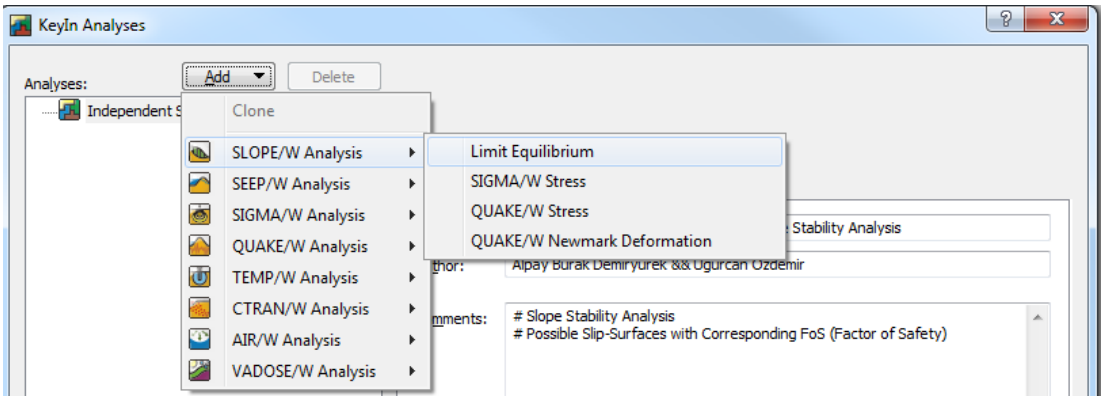

**Figure 11: Slope/W Analysis Creation**

• Next, enter the name and description for the analysis (Figure 12)

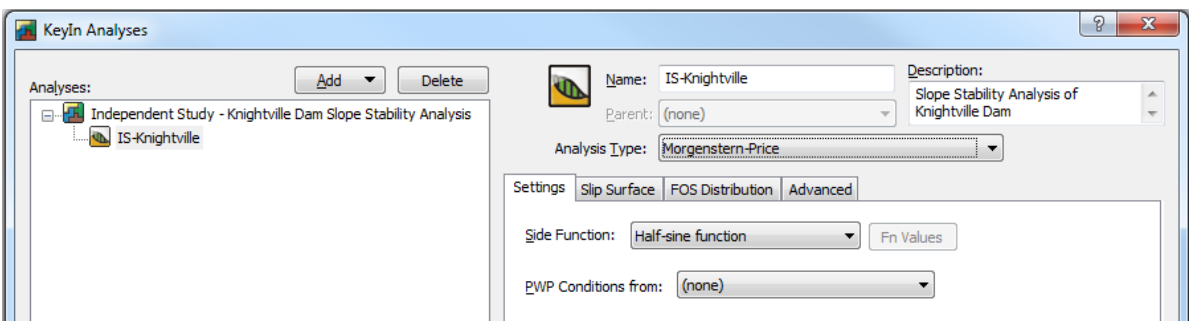

**Figure 12: Model Description**

• Under the "Analysis Type", SLOPE/W provides 9 predefined methods. Below tables summarize 1) what equations of statics are satisfied for each method (Table 3-1), and 2) summary of the interslice forces included and assumed relationship between the interslice shear and normal forces (Table 3-2).

| <b>Method</b>                | <b>Moment Equilibrium</b> | <b>Force Equilibrium</b> |
|------------------------------|---------------------------|--------------------------|
| <b>Ordinary or Fellenius</b> | Yes                       | No                       |
| <b>Bishop's Simplified</b>   | Yes                       | No                       |
| Janbu's Simplified           | <b>No</b>                 | Yes                      |
| Spencer                      | Yes                       | Yes                      |
| Morgenstern-Price            | Yes                       | Yes                      |
| Corps of Engineers - 1       | No                        | Yes                      |
| Corps of Engineers - 2       | No                        | Yes                      |
| Lowe-Karafiath               | No                        | Yes                      |
| Janbu Generalized            | Yes (by slice)            | Yes                      |
| Sarma - vertical slices      | Yes                       | Yes                      |

**Table 3-1: Equations of Statics Satisfied**

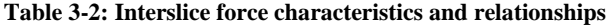

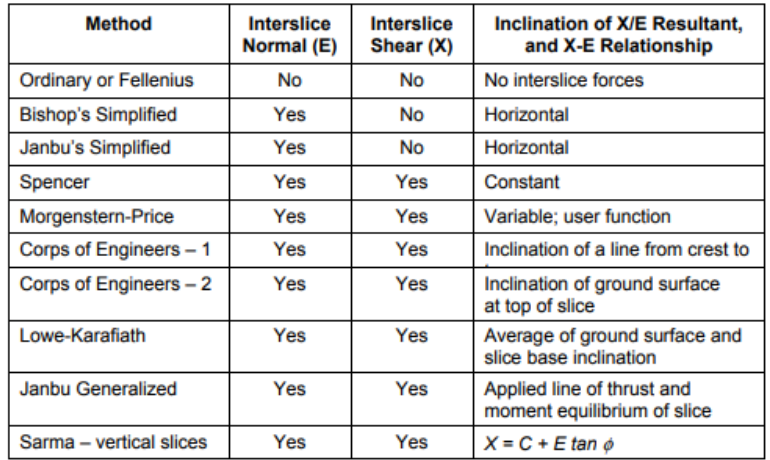

- In this particular analysis, "Spencer Method" has chosen as analysis type.
- Under settings tab for pore water pressure conditions, "PWP Conditions from: Piezometric Line" has selected. (Figure 13)

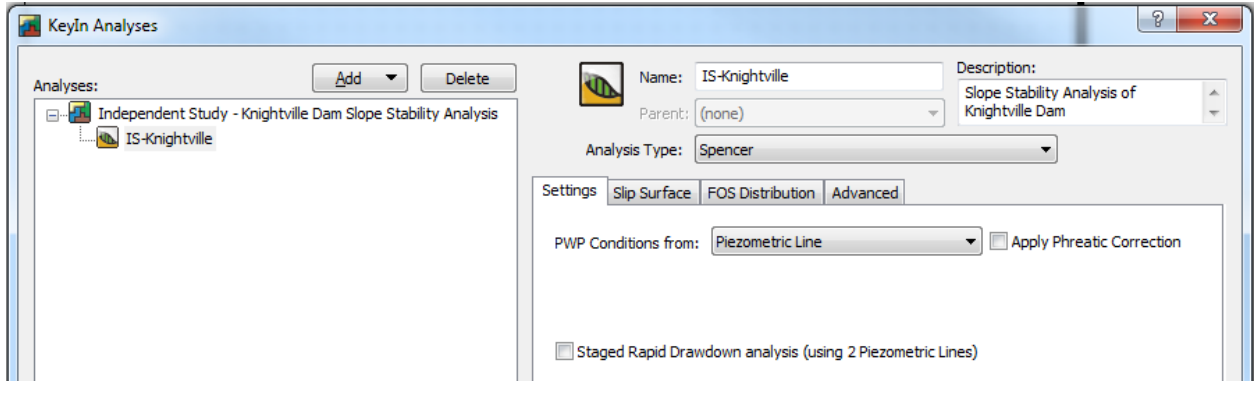

**Figure 7: Analysis Settings**

• Under "Slip Surface" tab following options were checked. (For right direction of slip surface, created file has been copied, direction of slip changed and enter-exit points redefined.) (Figure 14)

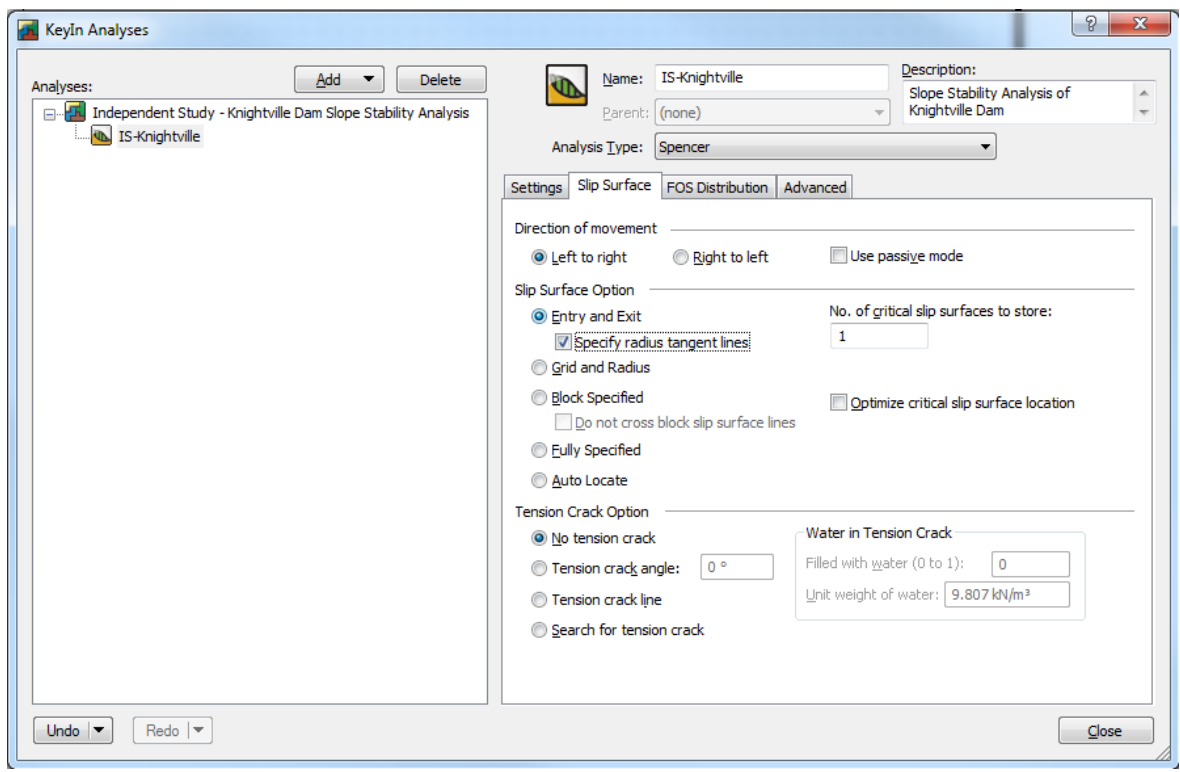

**Figure 8: Slip Surface Settings**

• No changes has been made under "FOS Distribution" and "Advanced" tabs.

#### 3.2.1.2. Defining the Problem Geometry

<span id="page-23-0"></span>Problem geometry in SLOPE/W defined according to the cross section plan (Figure 15), provided by Department of The Army, of Knightville Dam near station 4+82.

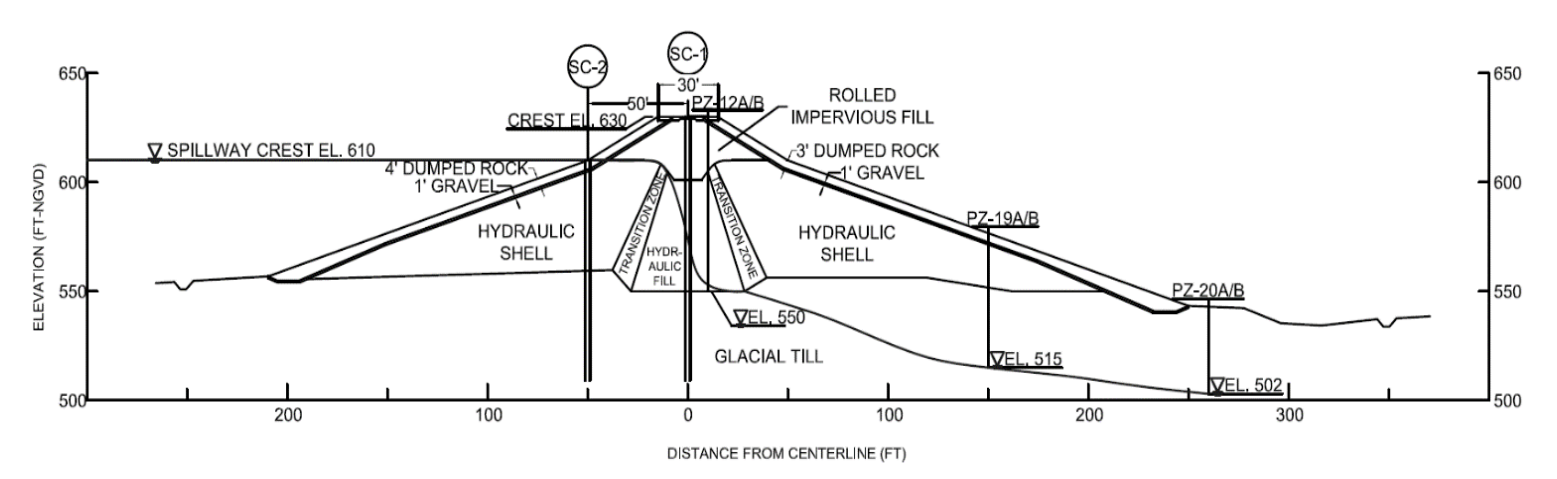

**Figure 9: Knightville Dam Cross Section**

In model domain GeoStudio allows users to draw regions (consists of points) and points. In this analysis, due to irregular shape of the cross section location of points were determined first by importing the cross section in AutoCAD, and then each point coordinate entered in model using "KeyIn→Points→Add" method. Total of 54 points are used in modeling. (Figure 16)

| ID | X(f <sub>t</sub> ) | Y (ft) | Label        | ▲                        | Add           |
|----|--------------------|--------|--------------|--------------------------|---------------|
| 1  | $-600$             | 400    | Point+Number |                          |               |
| 2  | $-600$             | 440    | Point+Number |                          | <b>Delete</b> |
| 3  | $-600$             | 534    | Point+Number |                          |               |
| 4  | $-600$             | 610    | Point+Number |                          |               |
| 5  | $-245$             | 550    | Point+Number |                          |               |
| 6  | $-241$             | 547    | Point+Number | $\overline{\phantom{a}}$ |               |
| ∢  |                    | m.     |              | þ                        |               |
|    |                    |        |              |                          |               |

**Figure 10: Point coordinates for the model**

Next, for each material and layer regions are defined using already defined points. Total of 10 regions were defined in the Knightville Dam model. (Figure 17)

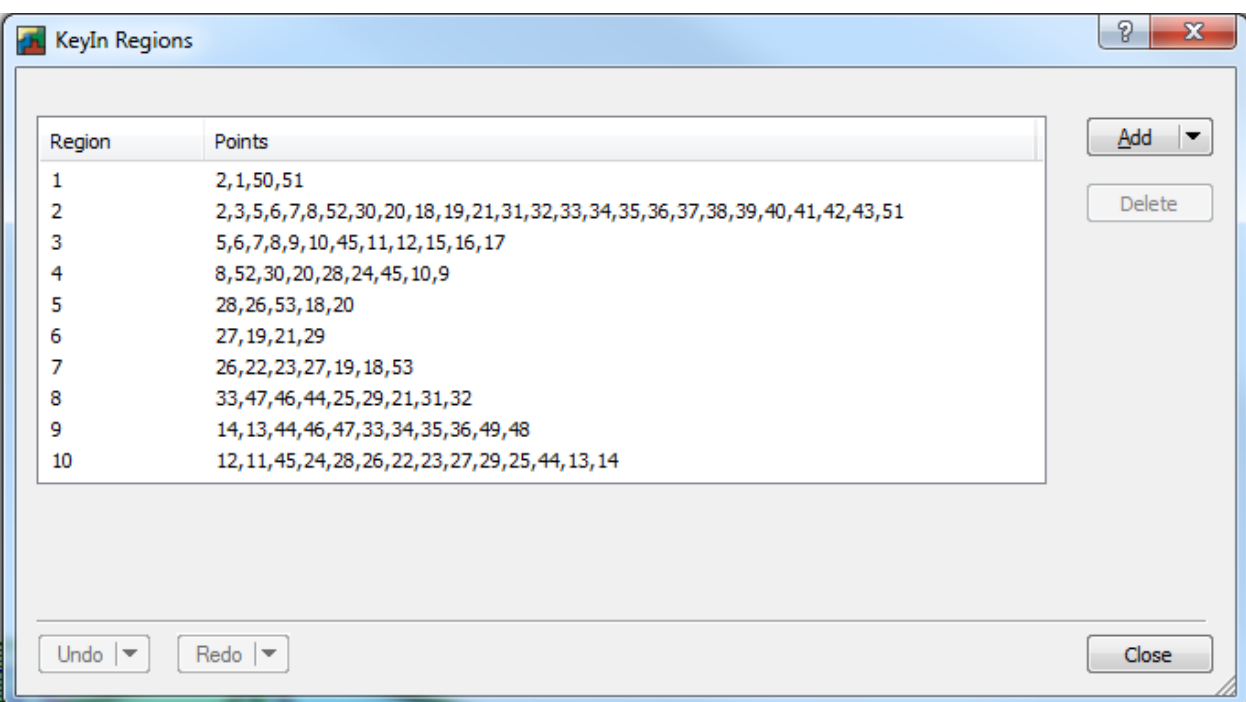

**Figure 11: Region definitions in model**

### 3.2.1.3. Defining Materials and assignment to Regions

<span id="page-24-0"></span>Materials in the model defined using "KeyIn→Materials" function using provided data in Table 3-3.

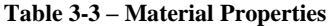

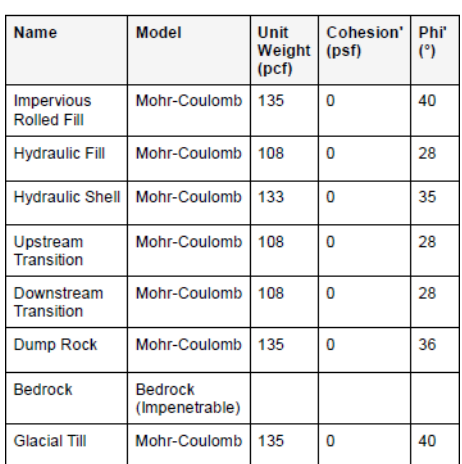

Then using "Draw Materials" (Figure 18 option of GeoSlope, materials assigned to corresponding regions in the model.

| T. KnightsVilleDamStatic.gsz* - GeoStud                    | <b>Draw Materials</b>         |                     |               |       |                             |              |                                             |
|------------------------------------------------------------|-------------------------------|---------------------|---------------|-------|-----------------------------|--------------|---------------------------------------------|
| View<br>KeyIn<br>Edit<br>Set<br><b>Draw</b><br><b>Eile</b> |                               | Help<br>ndow        |               |       |                             |              |                                             |
| $\bigcap$ $\bigcirc$ . $\bigcirc$ $\bigcirc$<br>▶<br>eb.   | $\bigotimes$<br>⊛             | ାରା ହା<br>Q<br>145% | 圖             | 싂 쏘 1 | $\frac{1}{12.01}$<br>슦      |              |                                             |
| $\Gamma$<br>W<br>$\oplus$ B<br>な 例                         | <b>名中 中也长血</b><br>↖           |                     | IV.<br>₩<br>V | マンめ   | $\mathcal{B}_{\mathcal{A}}$ | $\mathbb{E}$ | $\blacksquare$ $\mathbf{A}^{\mathbf{F}}$ A] |
| 髩<br>D<br>417                                              | SLOPE/W Analysis<br>Analysis: | Time:               |               |       | Current Analysis Only       |              |                                             |
| ( <b>KOV</b> [none]<br>$\overline{\phantom{a}}$            |                               |                     |               |       |                             |              |                                             |

**Figure 12: GeoStudio 2007 Draw materials icon**

#### 3.2.1.4. Defining Piezometric Line

<span id="page-25-0"></span>After defining the materials, piezometric line has been defined using point coordinates under "KeyIn→Pore Water Pressure.. →Add" option. (Figure 19)

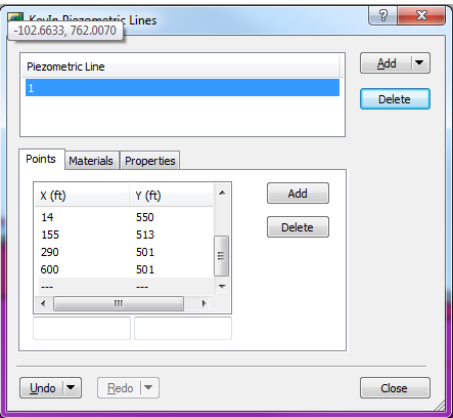

**Figure 13: Piezometric line points**

Figure 20 shows the Knightville Dam model after assignment of materials and piezometric line.

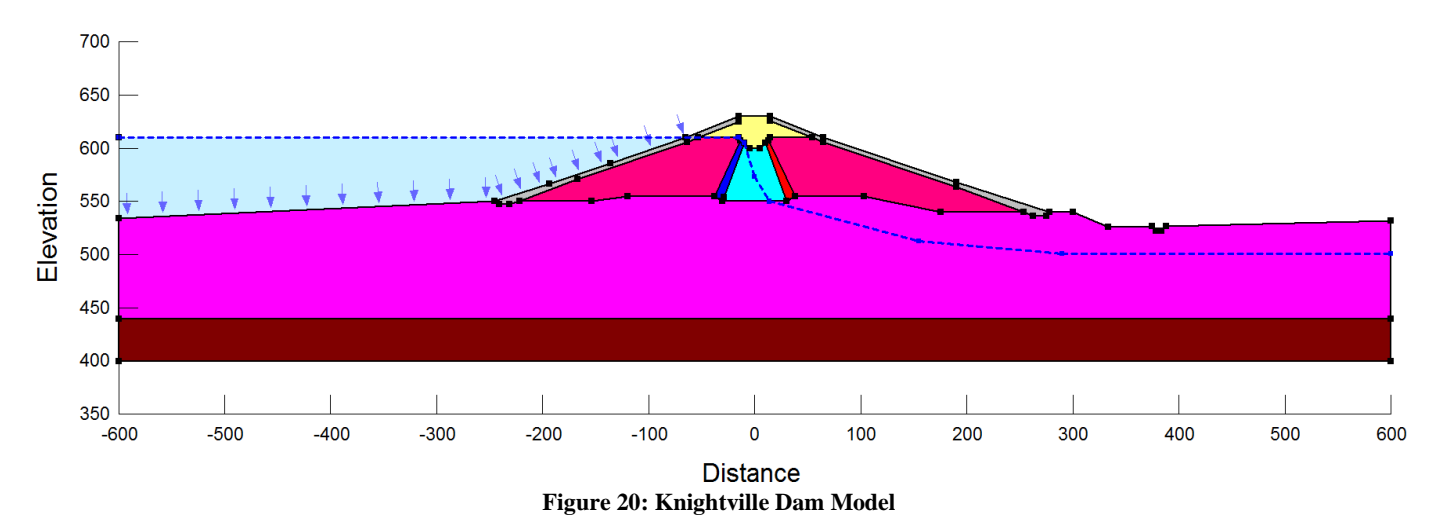

#### 3.2.1.5. Defining Slip Surface Enter-Exit Regions

<span id="page-26-0"></span>Slip surface enter and exit regions defined in "KeyIn→Slip Surfaces→Entry and Exit" option. Decided exit region starts from toe of the dam and ends where the side slope changes using 150 increments over the range and decided entry region starts from the bottom elevation of impervious fill on the right-side slope and ends at left most point of the crest using 20 increments over the range. (Figure 21)

After defining entry and exit ranges for slip surface, using "Draw Slip Surface Radius" method, a region defined for possible slip surfaces with following properties. (Figure 21)

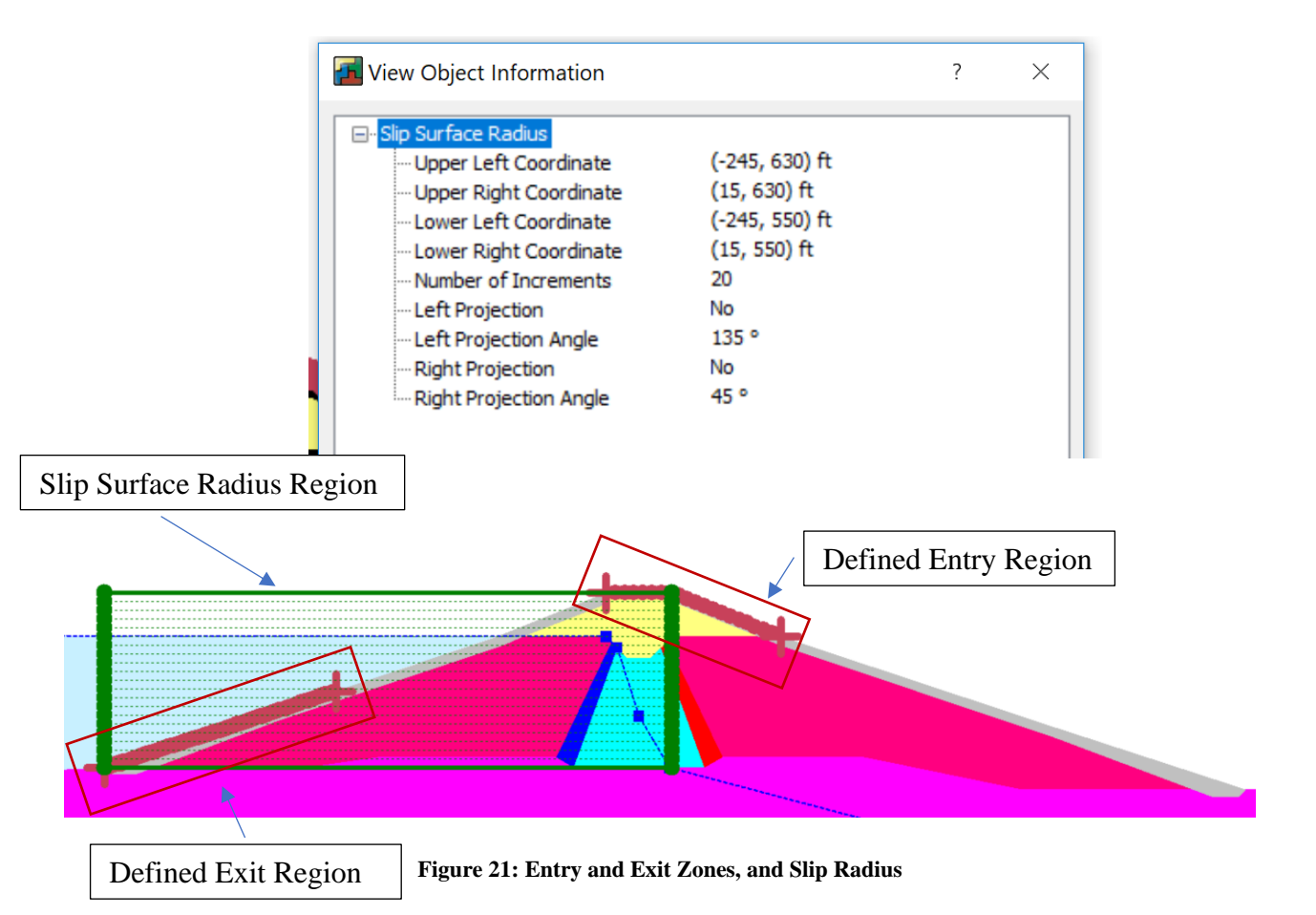

#### 3.2.1.6. Defining Horizontal Seismic Load Coefficient

<span id="page-27-0"></span>The model created for static analysis cloned as "Seismic Case" in "KeyIn Analysis" by right clicking the analysis and selecting clone (Figure 14). After creating new file, horizontal seismic coefficient defined in "KeyIn→Seismic Load" option as horizontal coefficient equals to 0.1(Figure 15).

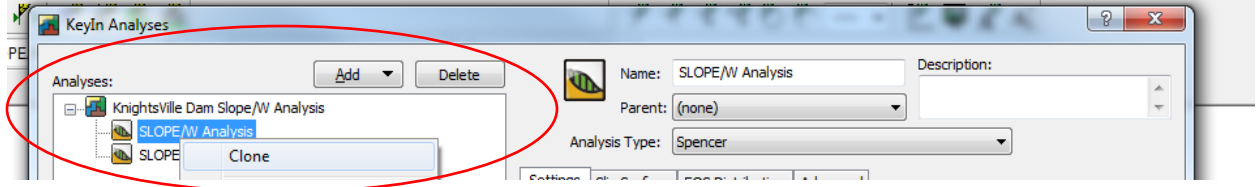

**Figure 14: Cloning of static analysis**

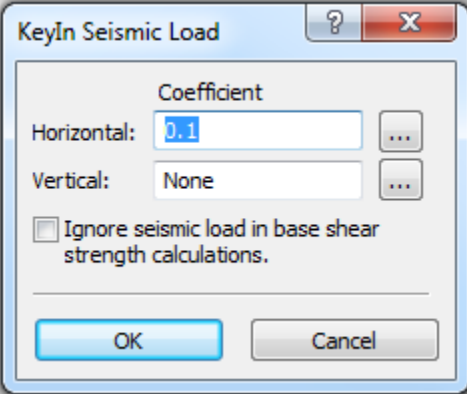

**Figure 15: KeyIn Seismic Load definition pop-up window**

#### <span id="page-27-1"></span>3.2.2 Solve Analysis

Once the problem is completely modeled in the DEFINE windows, it should be then checked for errors: Click tool menu button  $\rightarrow$  click verify/optimize button  $\rightarrow$  if no errors were found then it means it is ready for analysis. Pressing the Start button begins the computations.

Created Models for static and seismic case analyses separately.

#### <span id="page-27-2"></span>3.2.3 Analysis Results

Once the numerical computation is finished, the CONTOUR button will appear. All the analysis results can be view and extracted in the shading form, graphical form, vector form, or isoline form. This all results can be access through draw menu in the CONTOUR mode.

Analyses results showing factor of safety values and slip surfaces for right to left and right to left slips are shown in Appendix B section for Slope/W.

<span id="page-29-0"></span>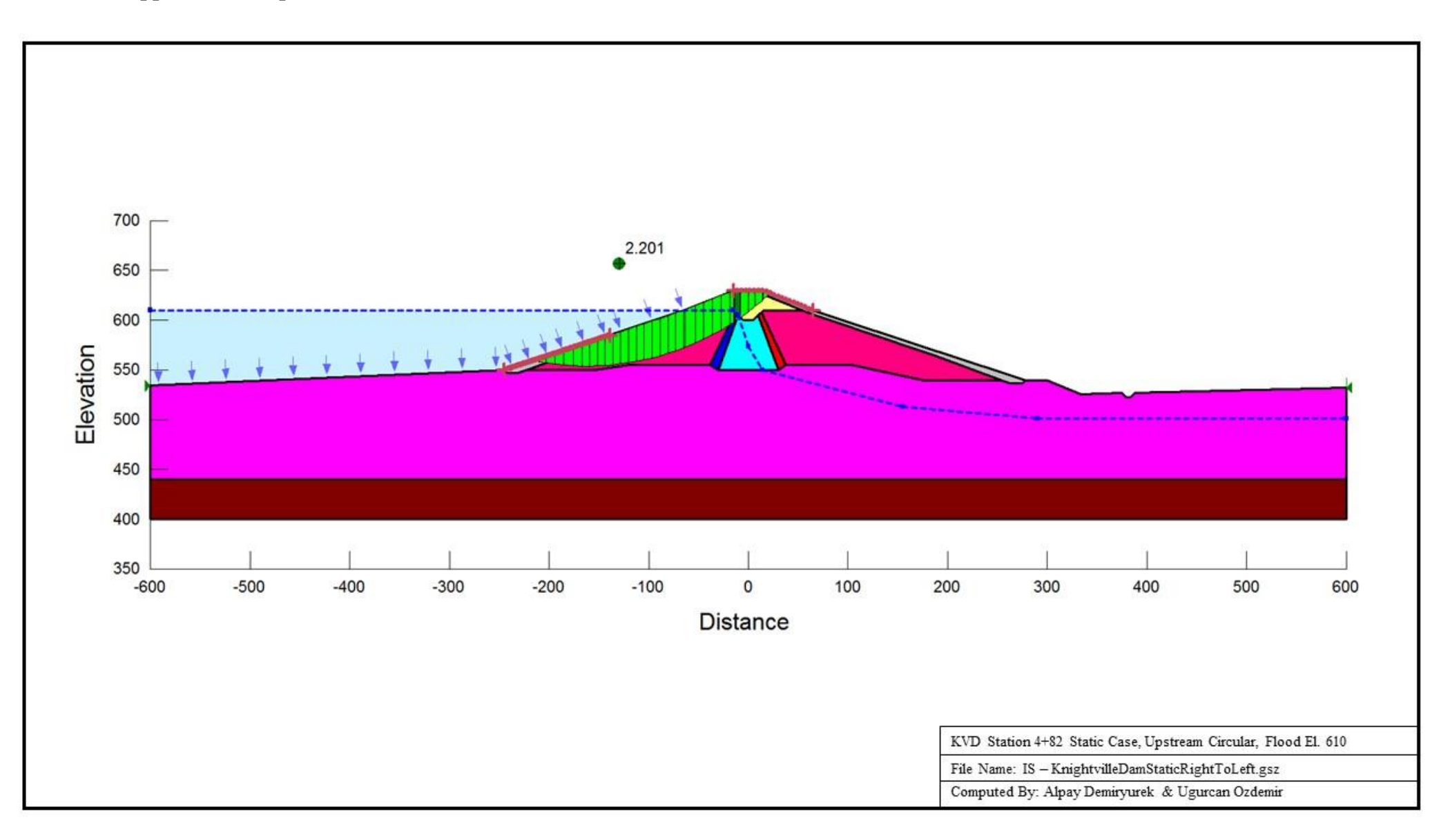

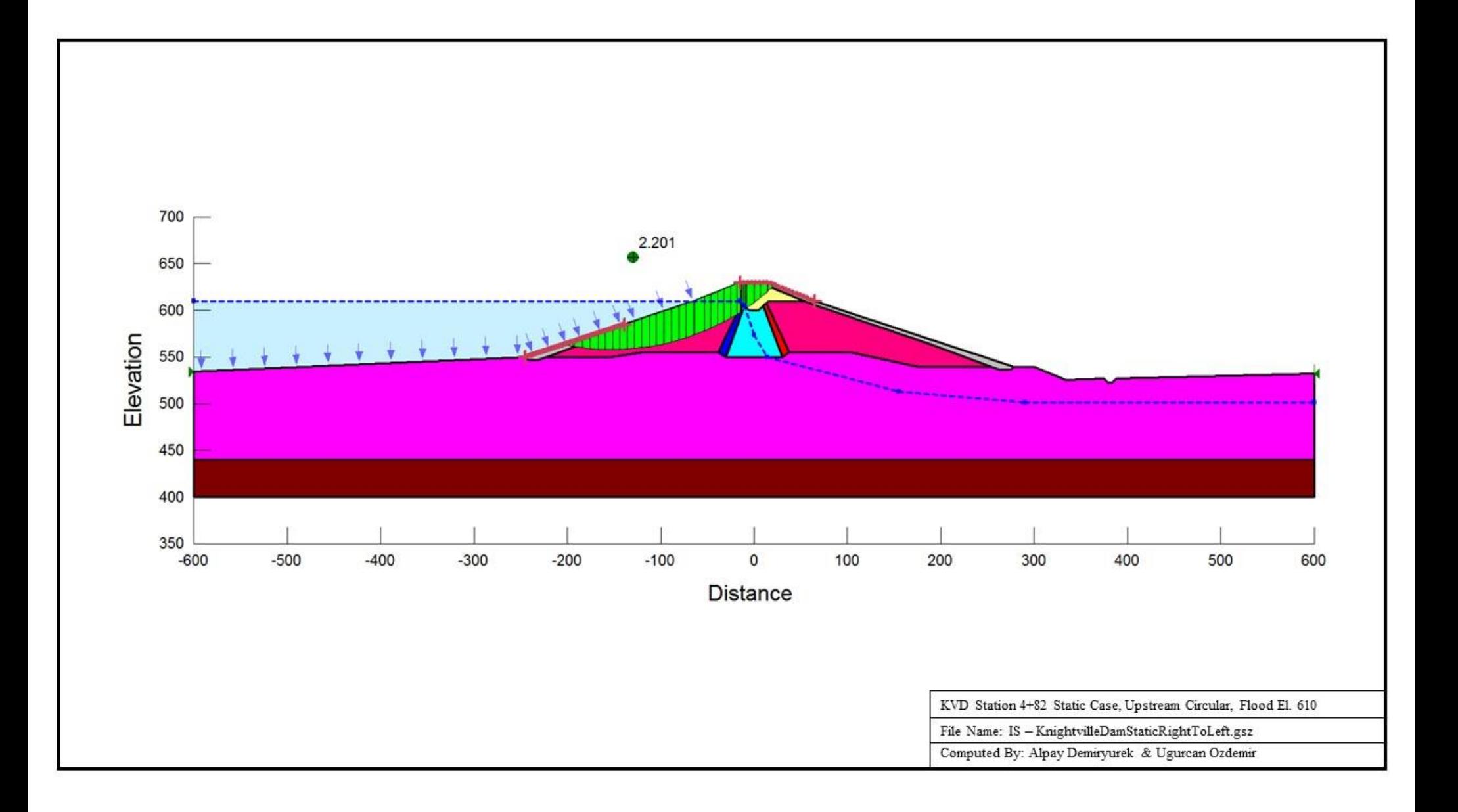

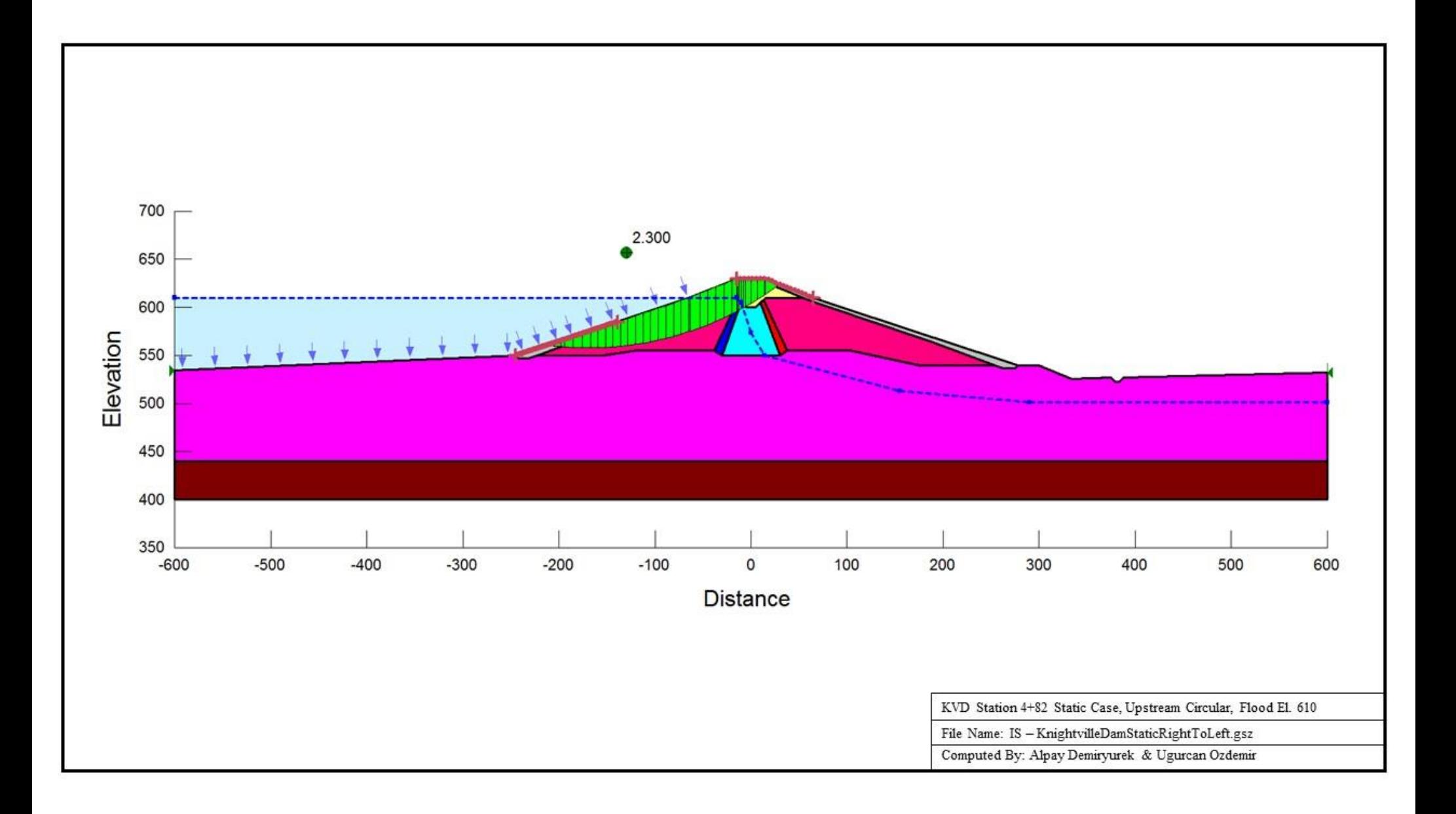

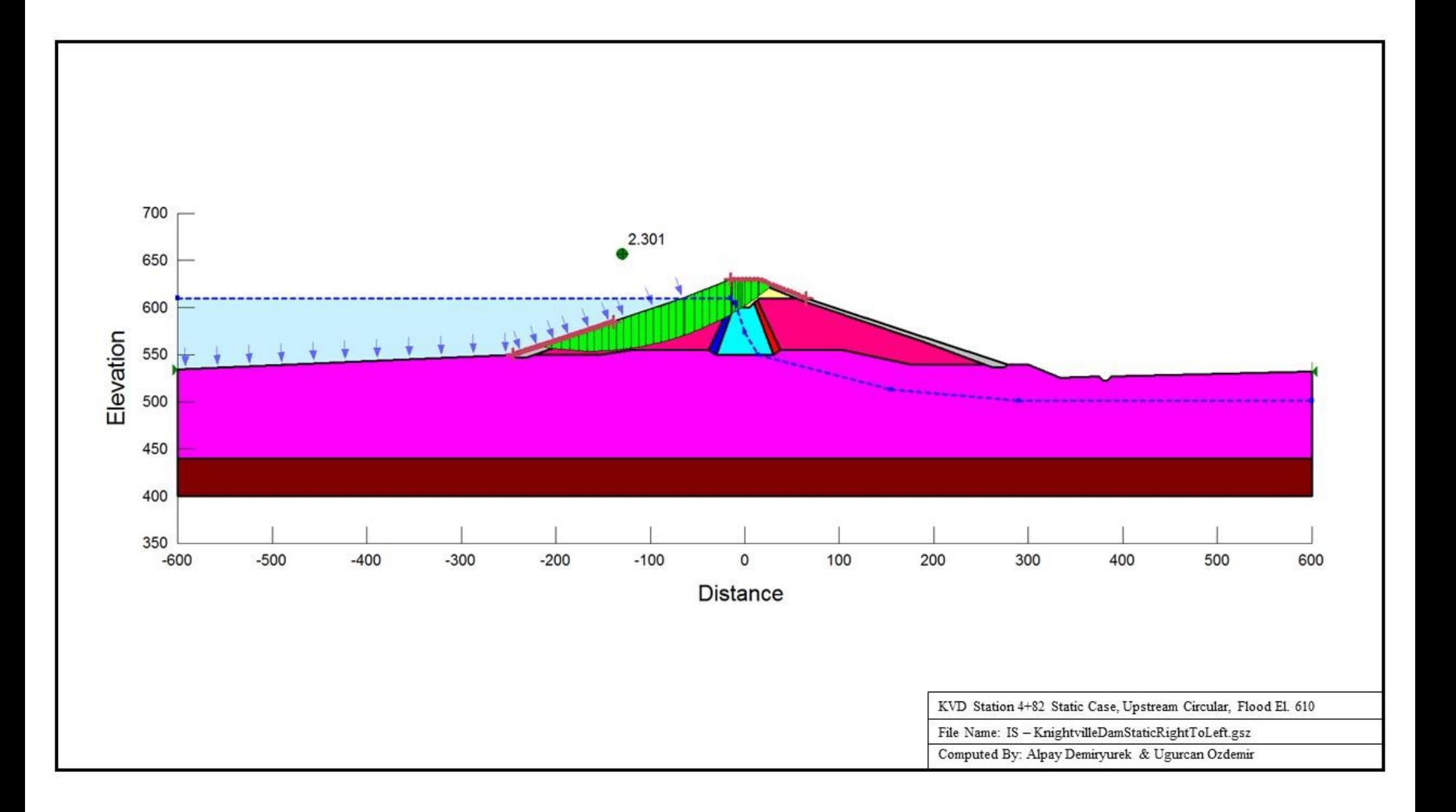

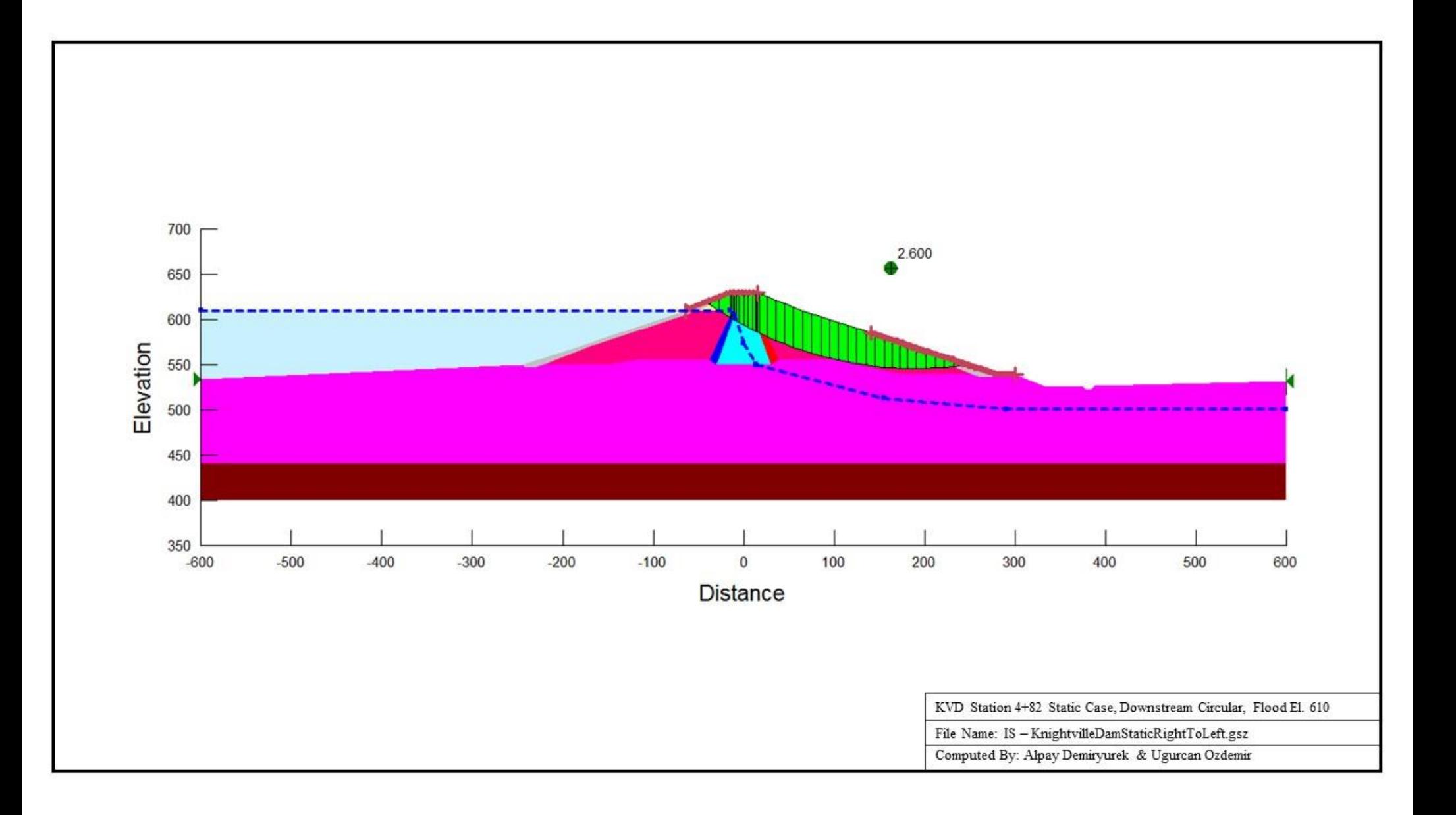

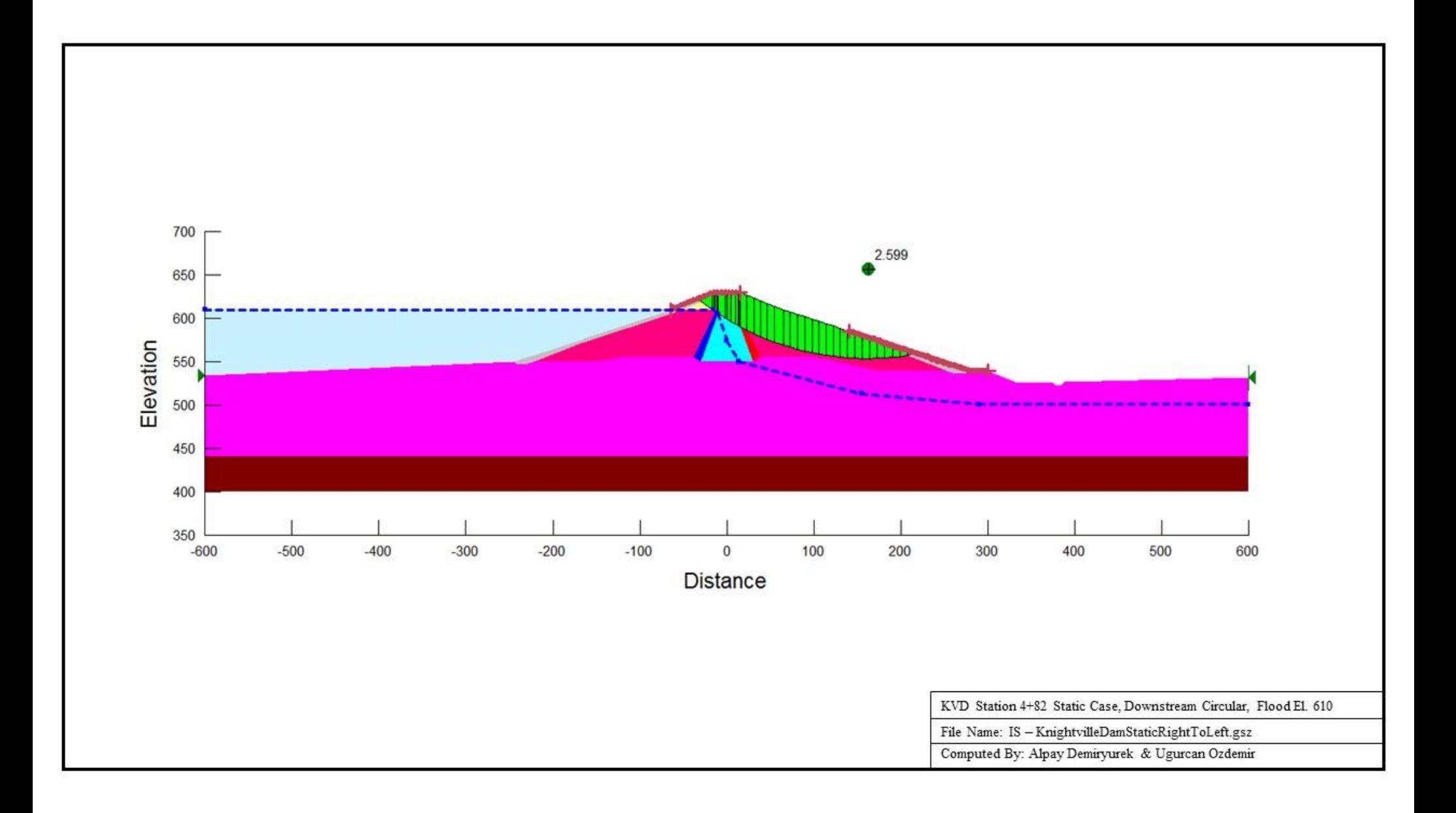

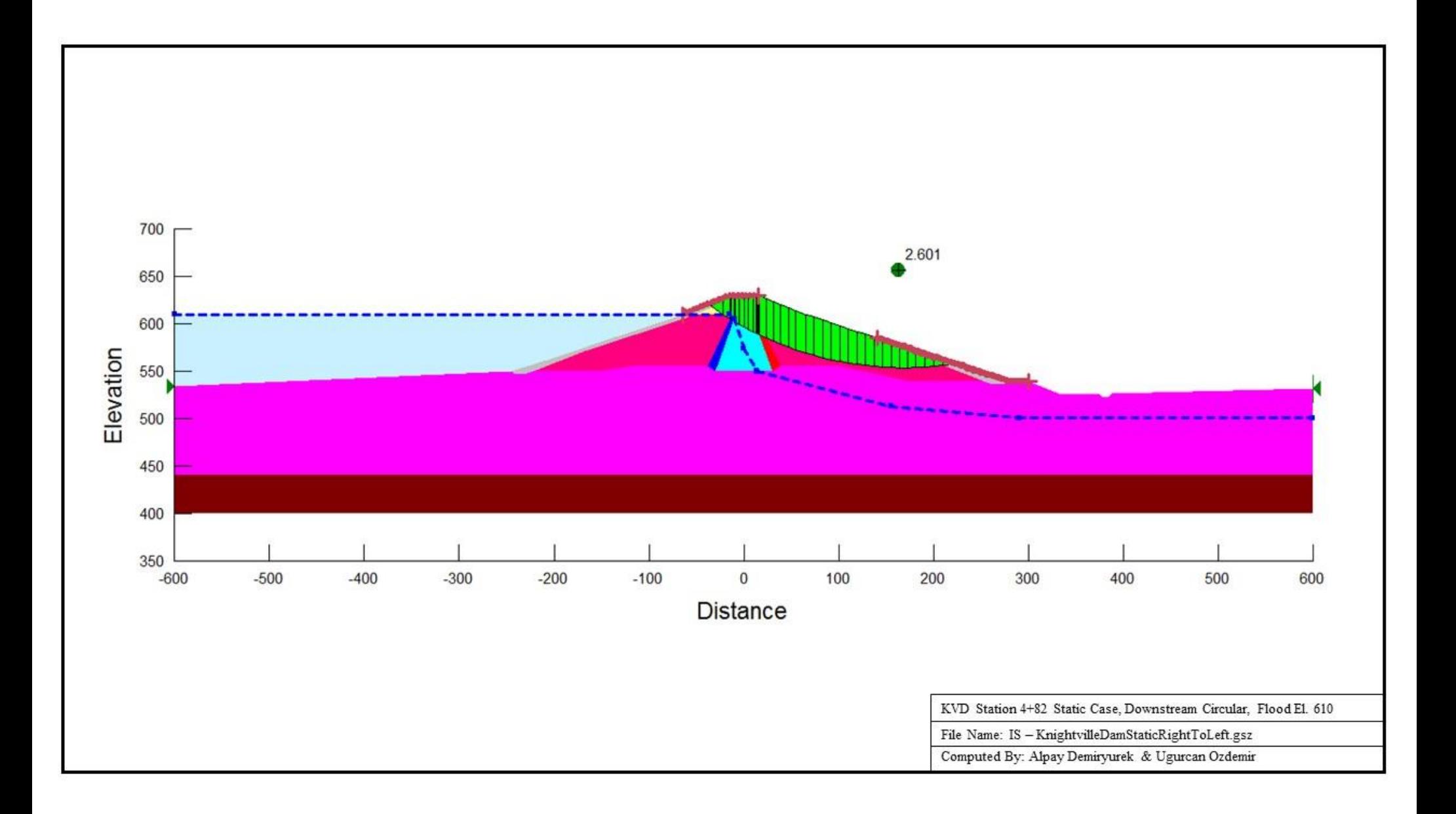

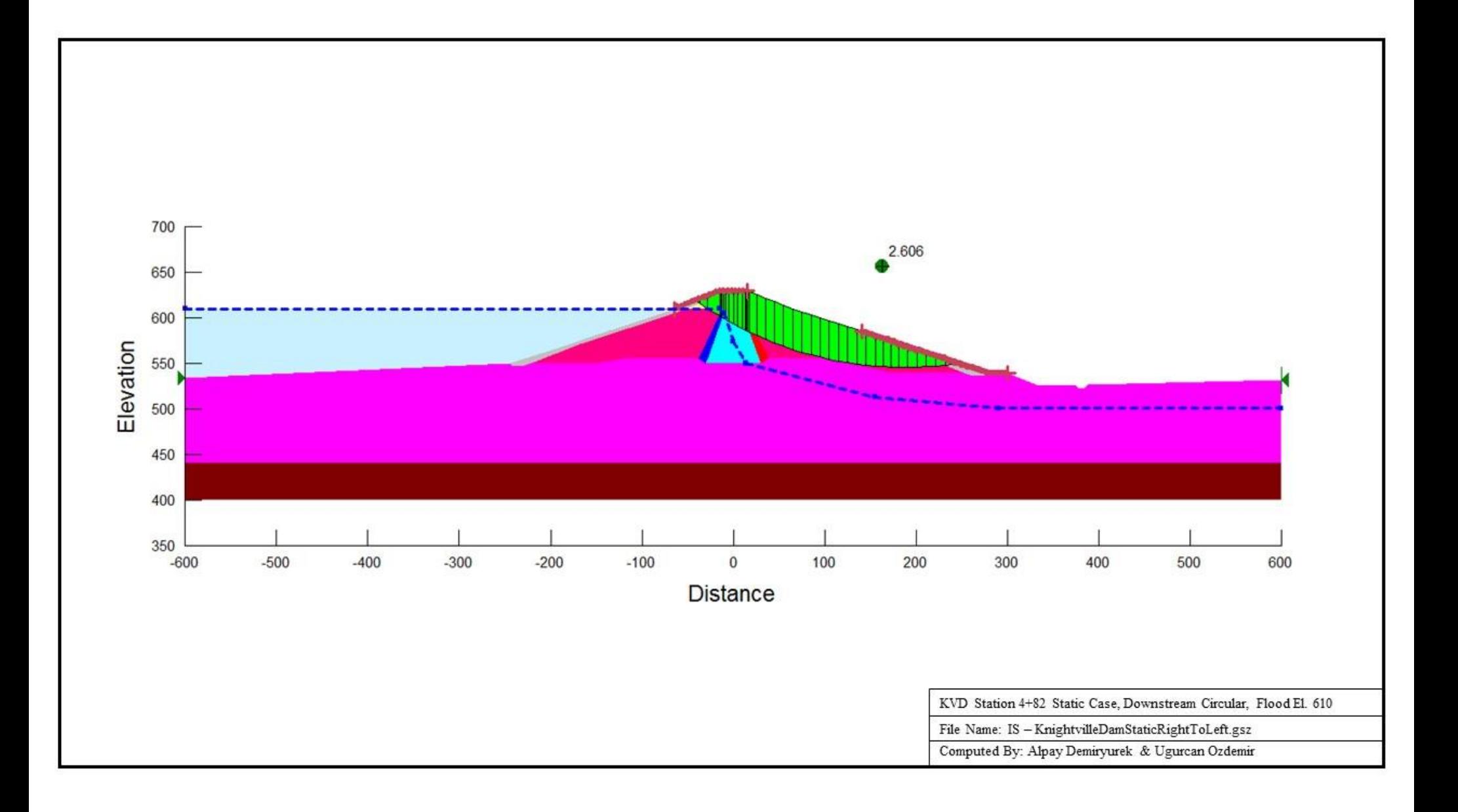

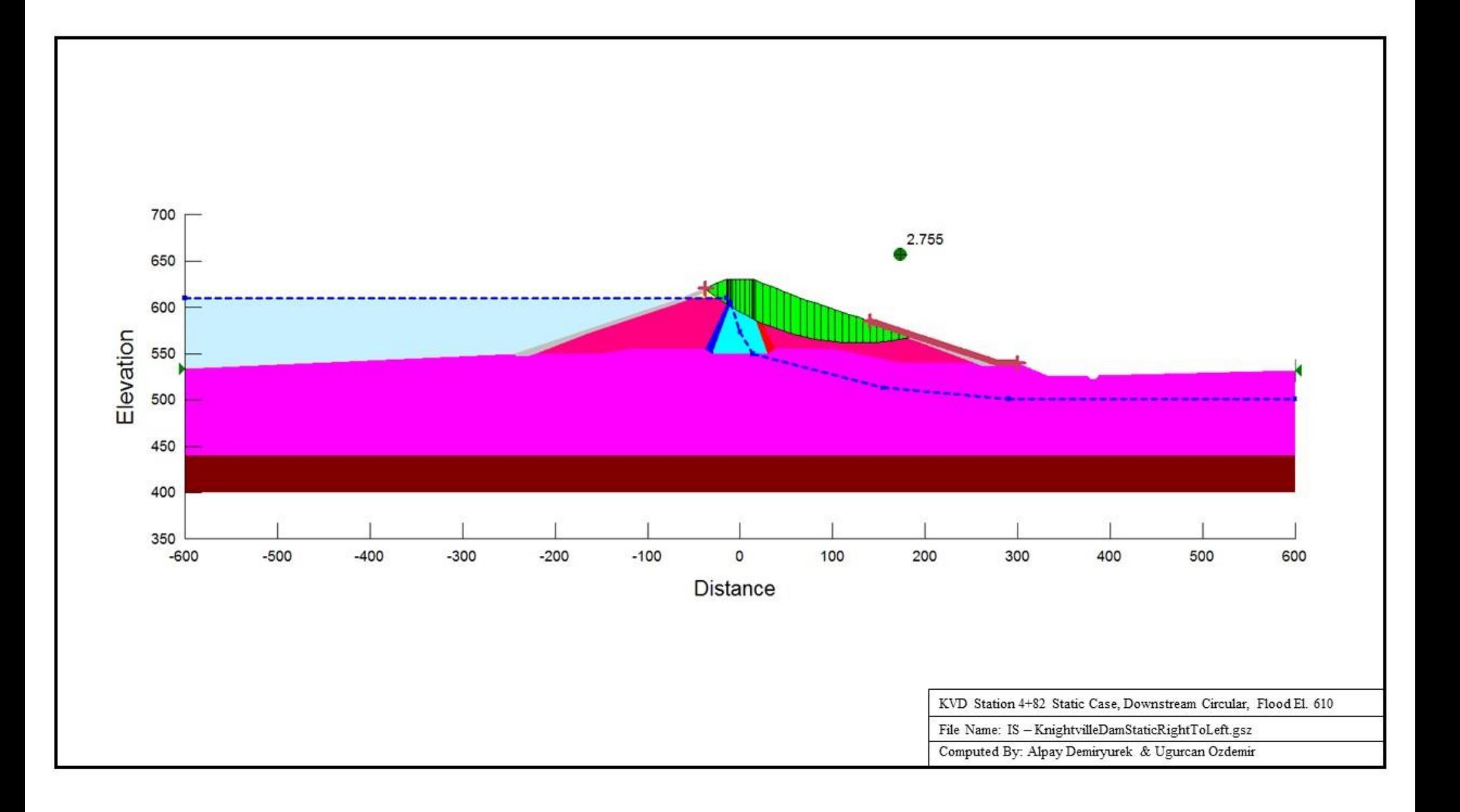

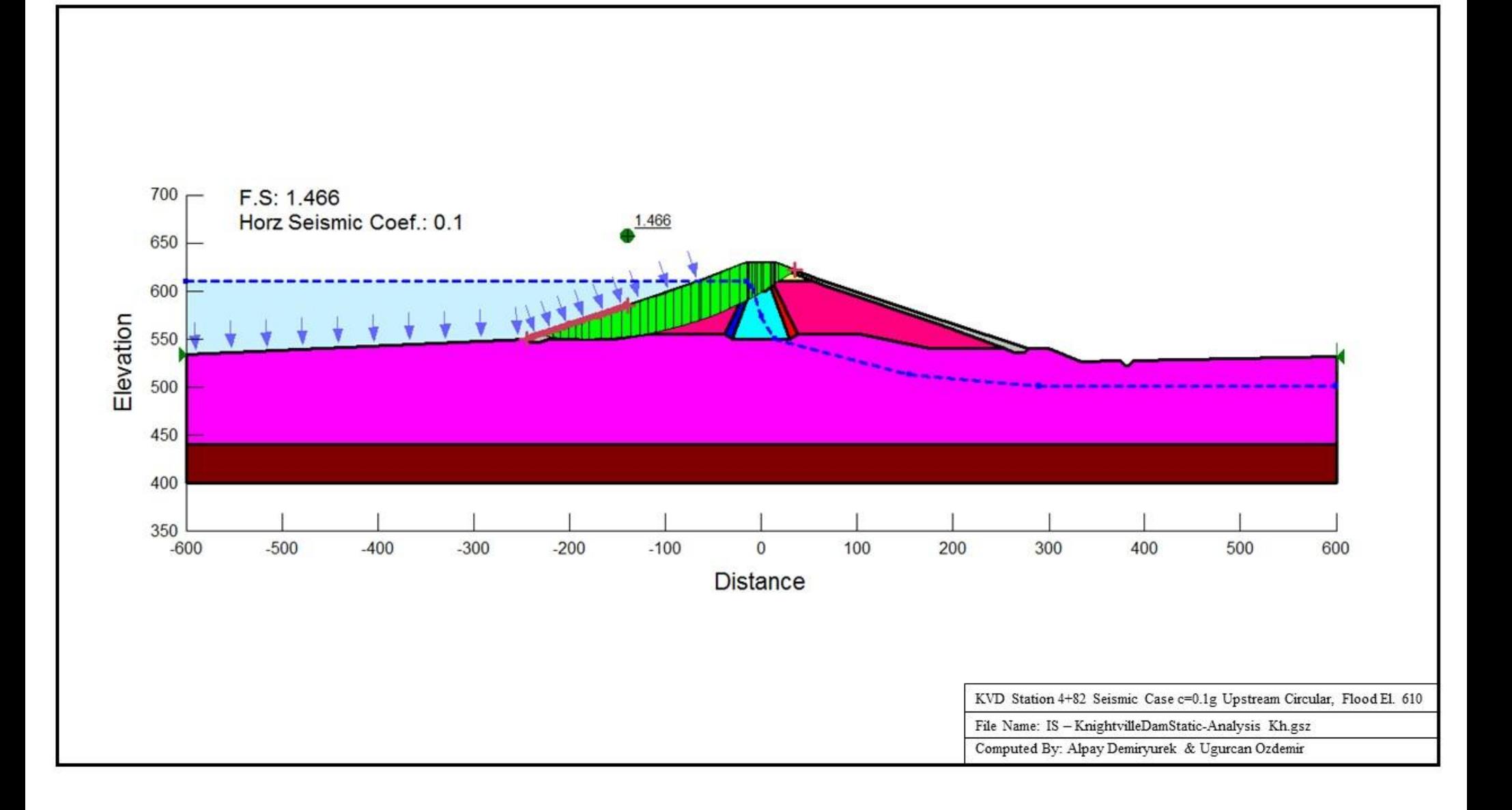

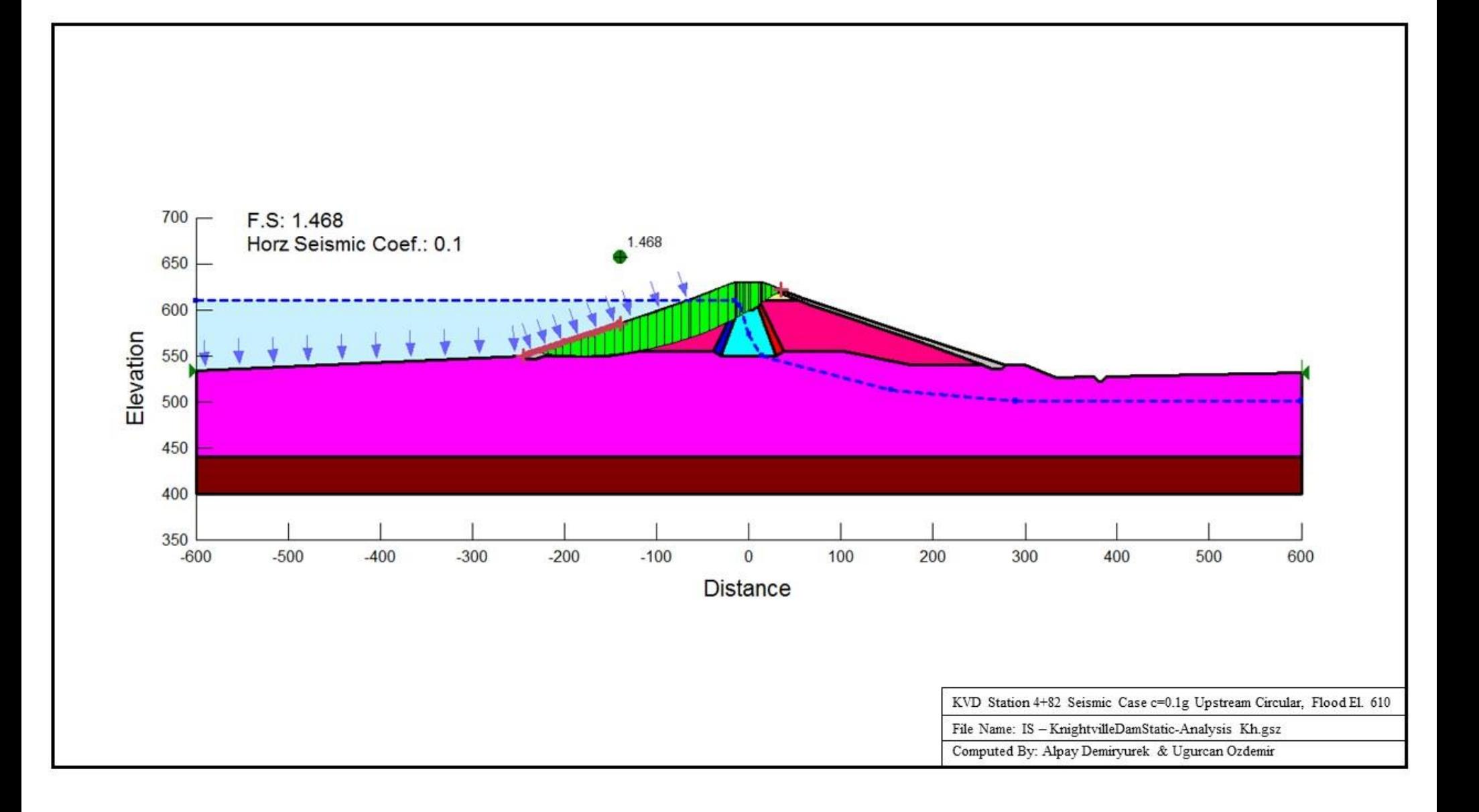

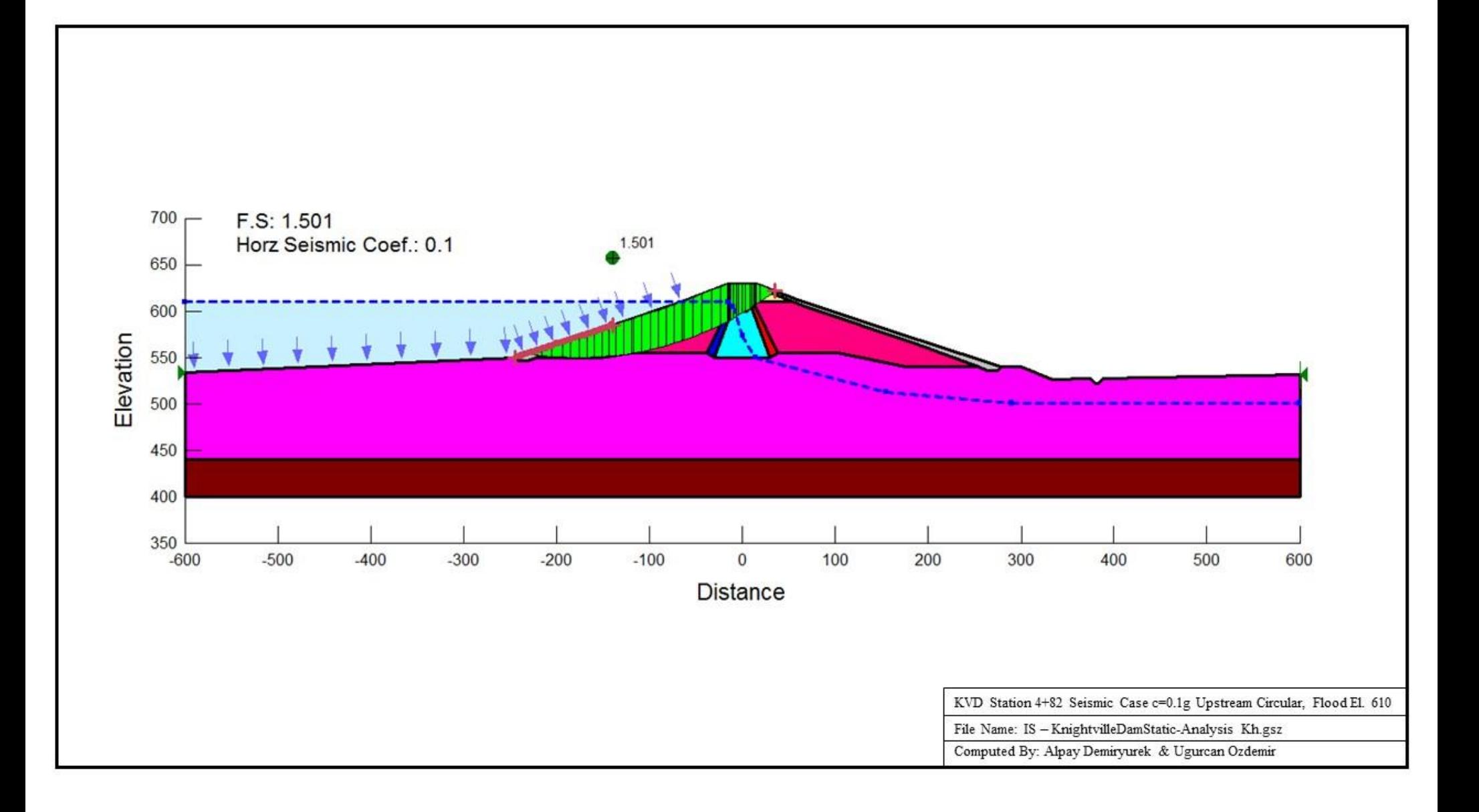

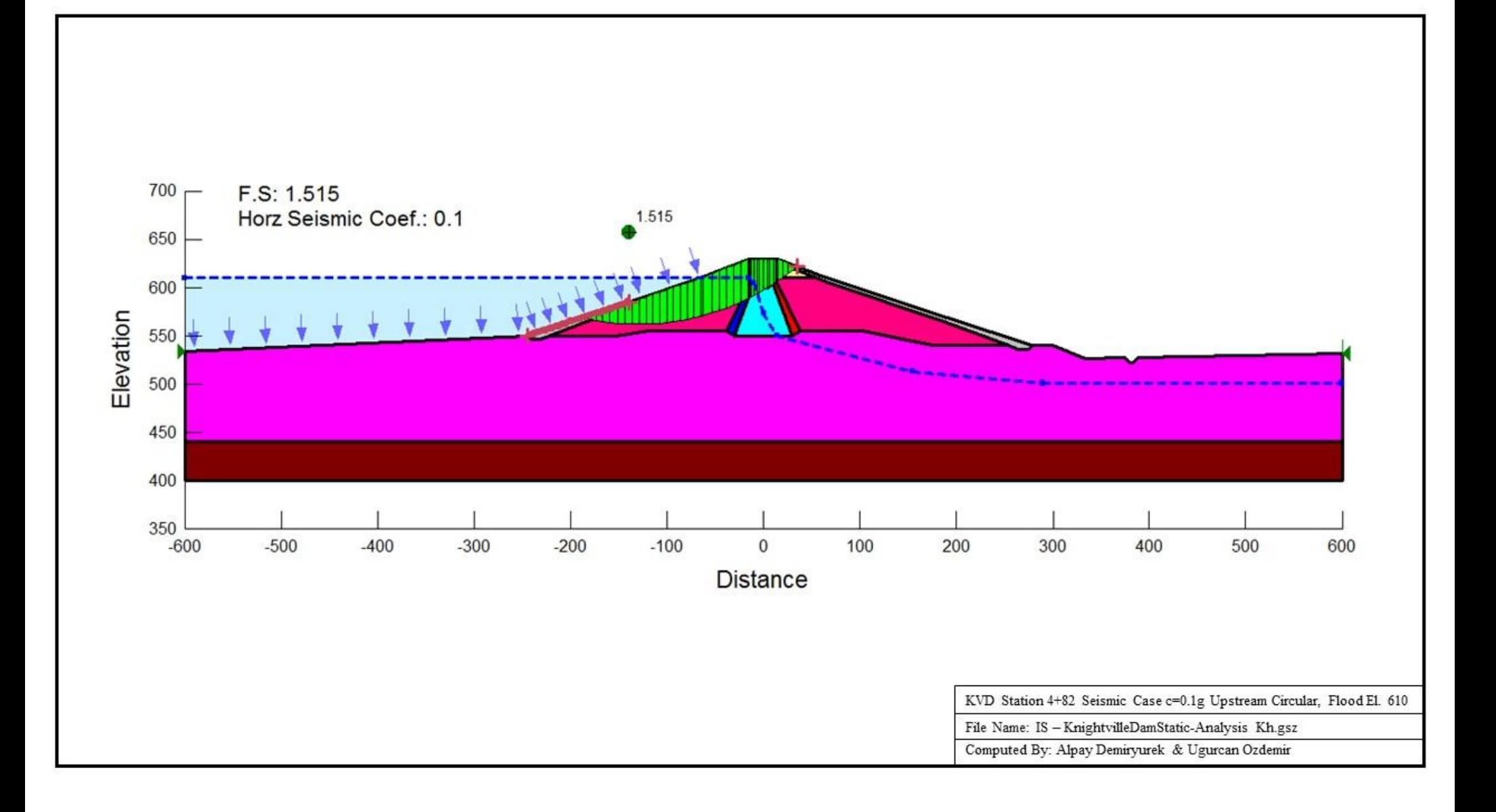

# <span id="page-42-0"></span>**3. Seismic Analyses Using FLAC 2-D**

Chilhowee dam cross section was studied for FLAC 2-D in this independent study. Figure 22 shows the geometry of the Chilhowee dam geometry as well as water table elevation while the dam is in operation. The model was 390 ft width from side to side and maximum height of the dam was 81.5 ft. The dam was built of concrete and founded on a 20 ft of sandstone rock layer. Since there were hollow section for wing section of the dam, lightweight concrete material was inputted by changing density property (0.5xmass).

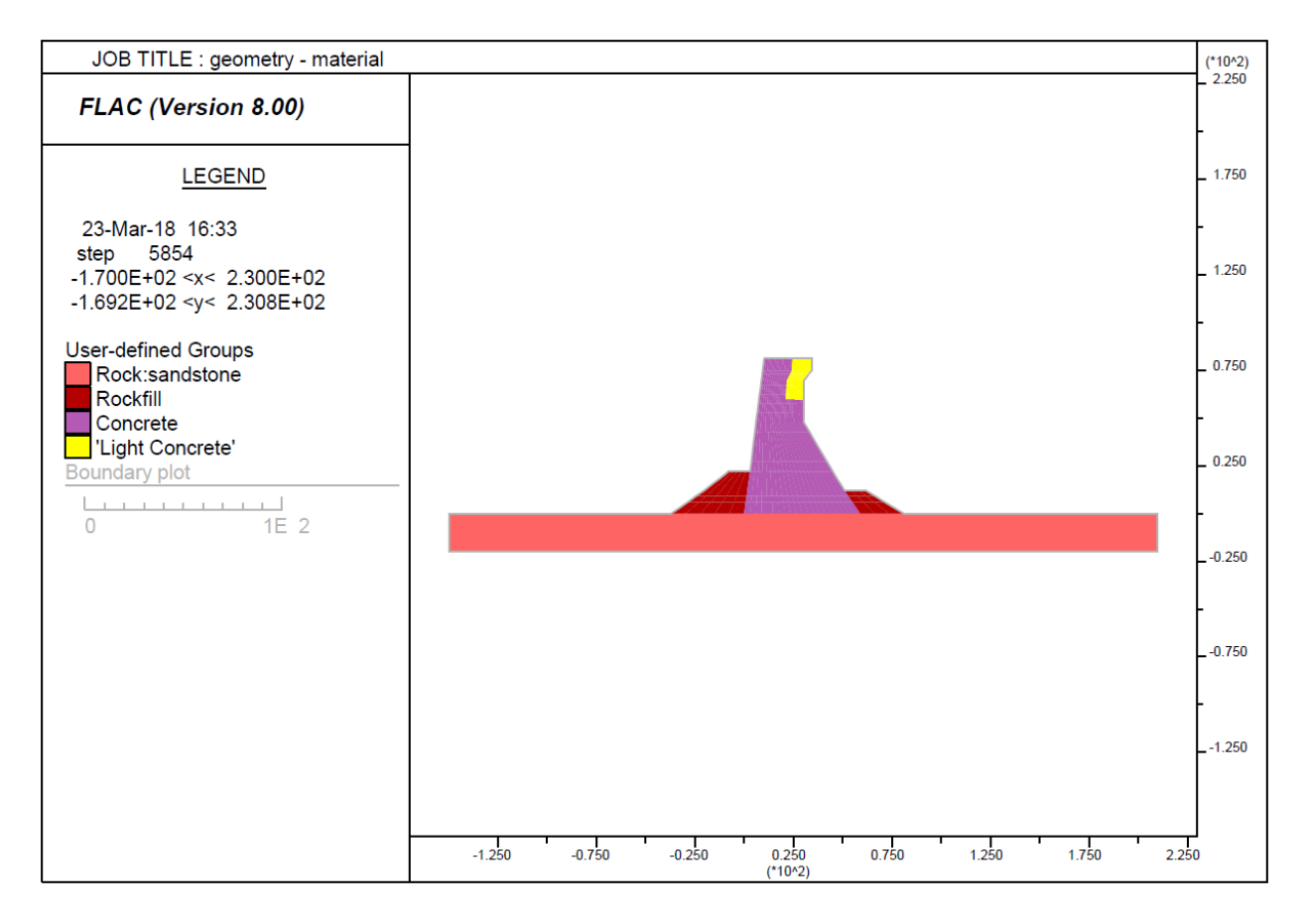

| <b>Material Type</b>  | <b>Material Model</b> | Density $(pcf/g)$ | <b>Bulk Modulus (psf)</b> | <b>Shear Modulus (psf)</b> |
|-----------------------|-----------------------|-------------------|---------------------------|----------------------------|
| <b>Sandstone</b>      | Elastic               | 4.1925            | $8.175 \times 10^{7}$     | $3.773 \times 10^{7}$      |
| Rockfill              | Elastic               | 4.3478            | $1.553 \times 10^6$       | $9.317 \times 10^5$        |
| <b>Concrete</b>       | Elastic               | 3.7267            | $9.275 \times 10^7$       | 6.957 x $10^7$             |
| <b>Light Concrete</b> | Elastic               | 2.17              | $9.275 \times 10^{7}$     | 6.957 x $10^7$             |

**Figure 22: Dam geometry and material definitions**

Dynamic analysis was performed by FLAC in a way that horizontal acceleration time history was applied at the bottom boundary. Acceleration history of 0.8xMorganHill record was used in the model. Since the calculation step is  $4.097 \times 10^{-5}$  sec used by the software for this model, and the delta-time is 0.005 sec for the motion input,  $0.005 / (4.097 \times 10^{-5}) = 122$  step is skipped for displaying time histories. Figure 23 indicates the acceleration time history of the motion displayed by the FLAC.

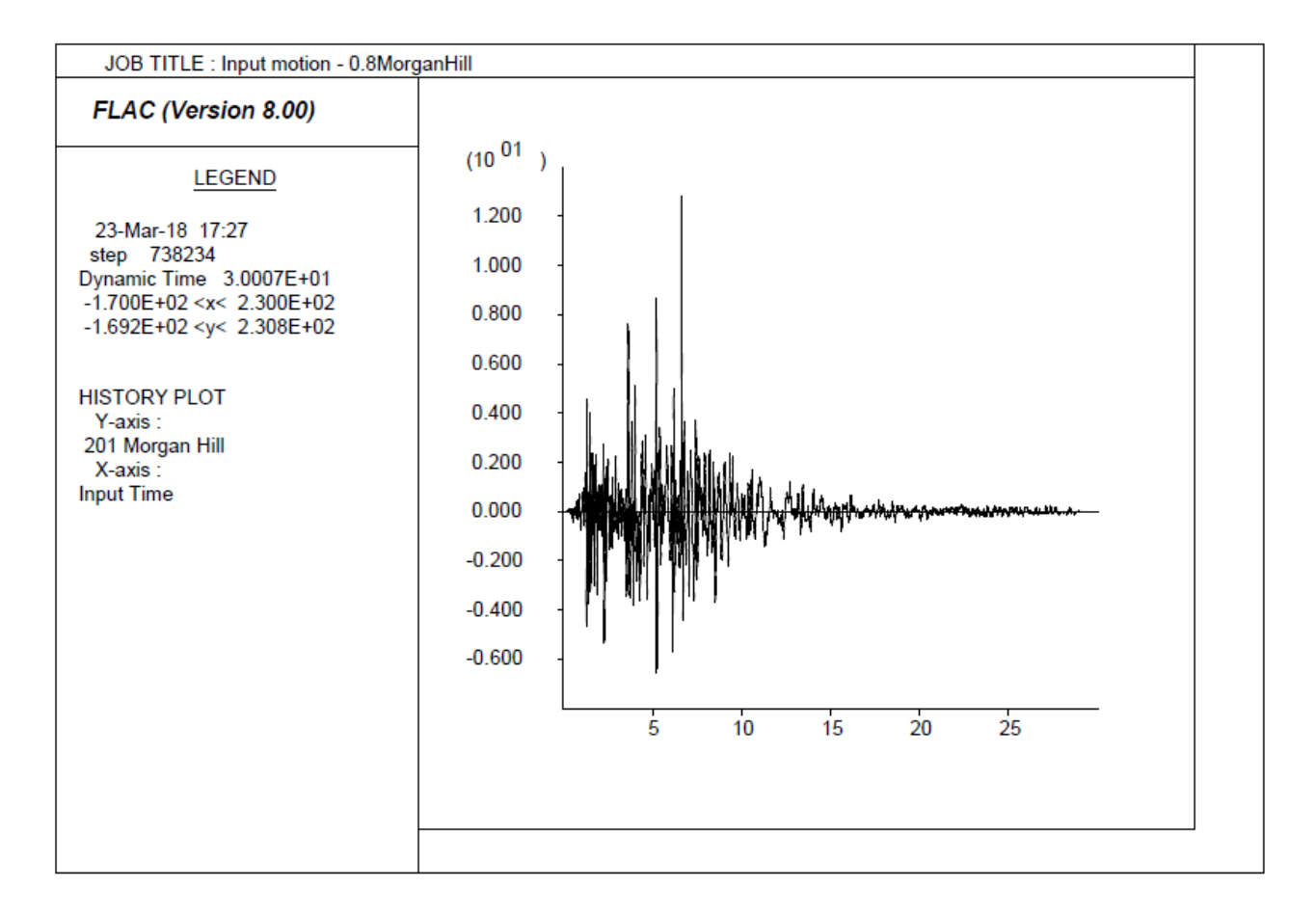

**Figure 23: Input Motion of Morgan Hill**

#### <span id="page-44-0"></span>**3.1. Modeling Procedure**

Necessary FLAC model options were set as shown in the Figure 24. Imperial unit system was selected as system units and dynamic option was checked for dynamic mode to be activated.

For building grid for the model, 59 elements in x direction (I in IJ system) and 39 elements in y direction (J in IJ system) were decided. Figure 25 shows generated mesh for each material defined in the model.

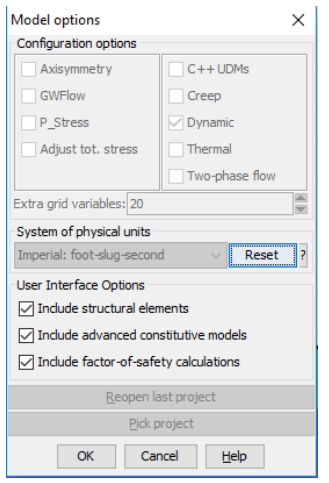

**Figure 24: Model options for model**

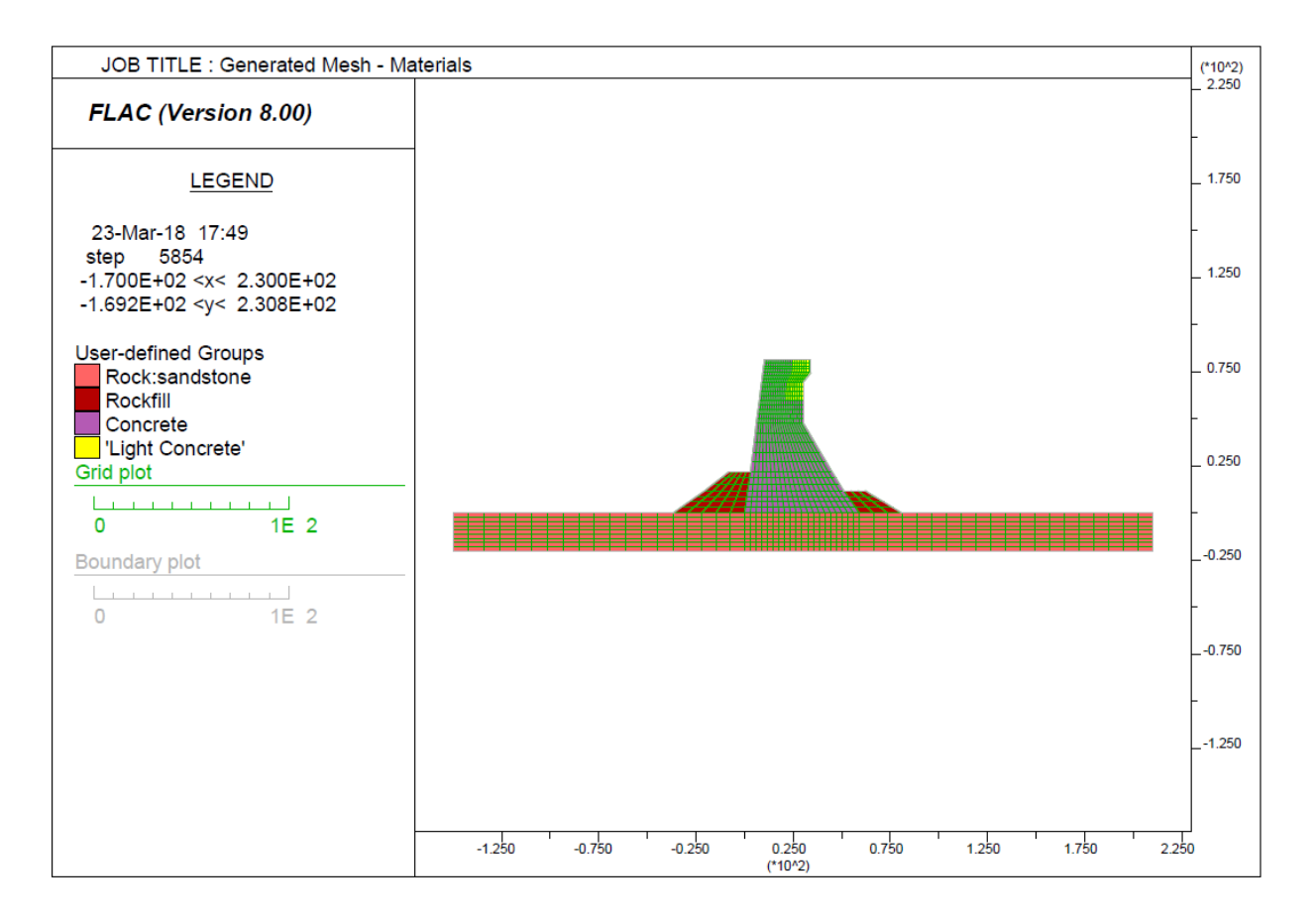

**Figure 25: Mesh Generation and Material Definition in the Model**

The model was fixed at left and right-hand side in x-direction, and bottom in both direction. Figure 26 indicates how boundary conditions were applied at sides and bottom part of the sandstone.

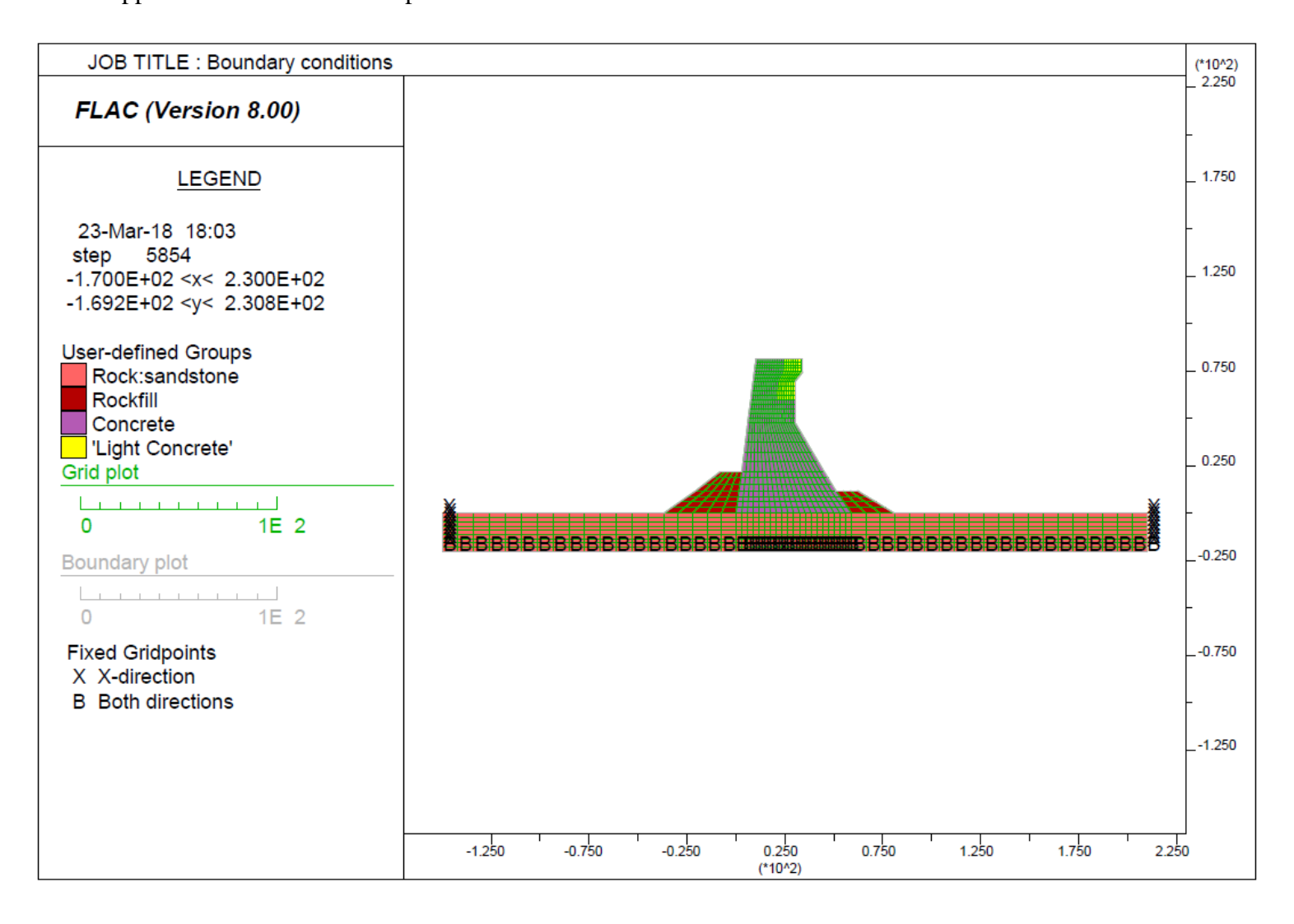

**Figure 26: Boundary conditions**

Water pressures and initial pore pressures for rockfill material were applied as normal stresses in the model and figure 27 shows the water pressures applied in the model.

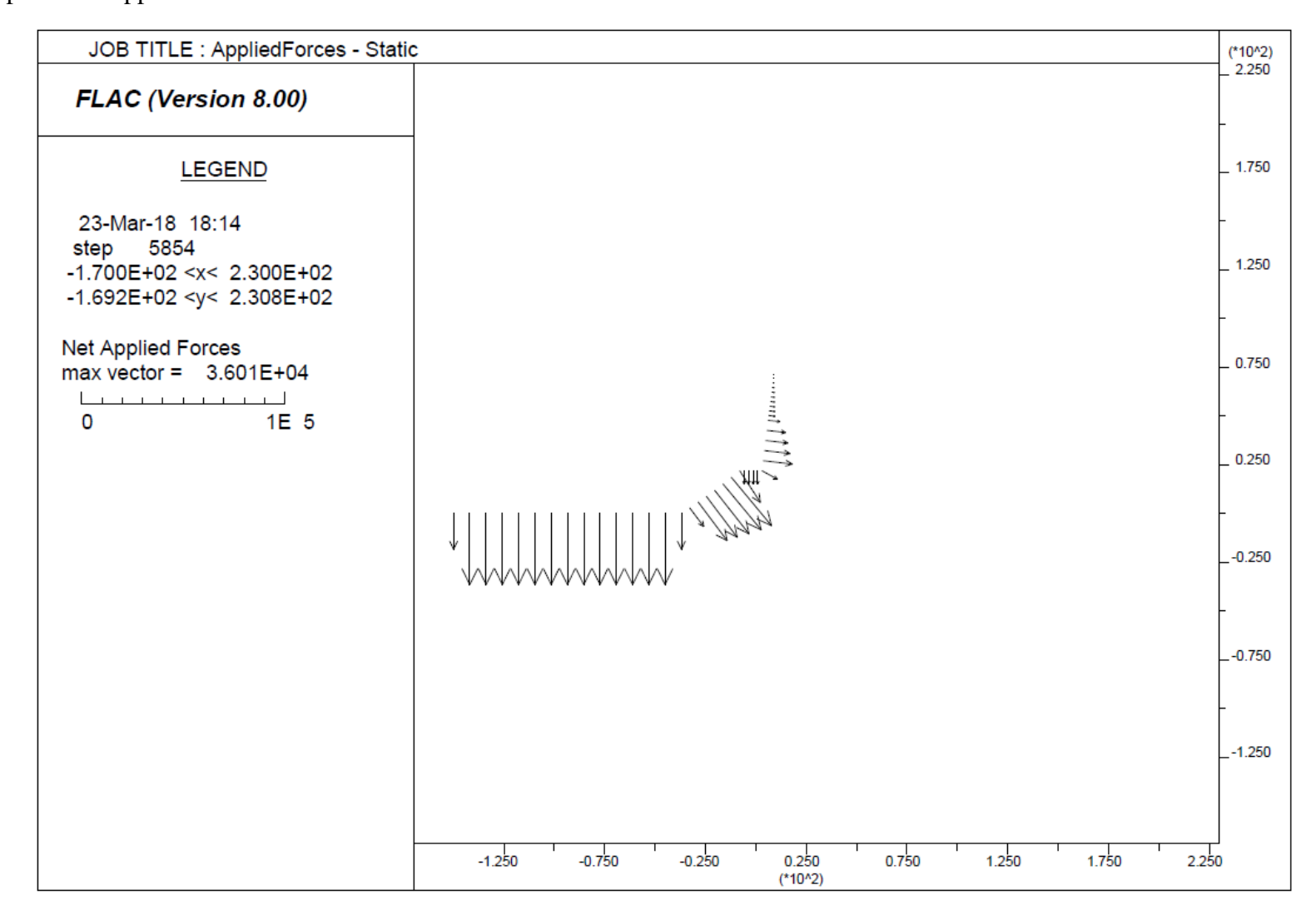

**Figure 27: Applied water pressures**

Figure 28 shows the model for static analysis.

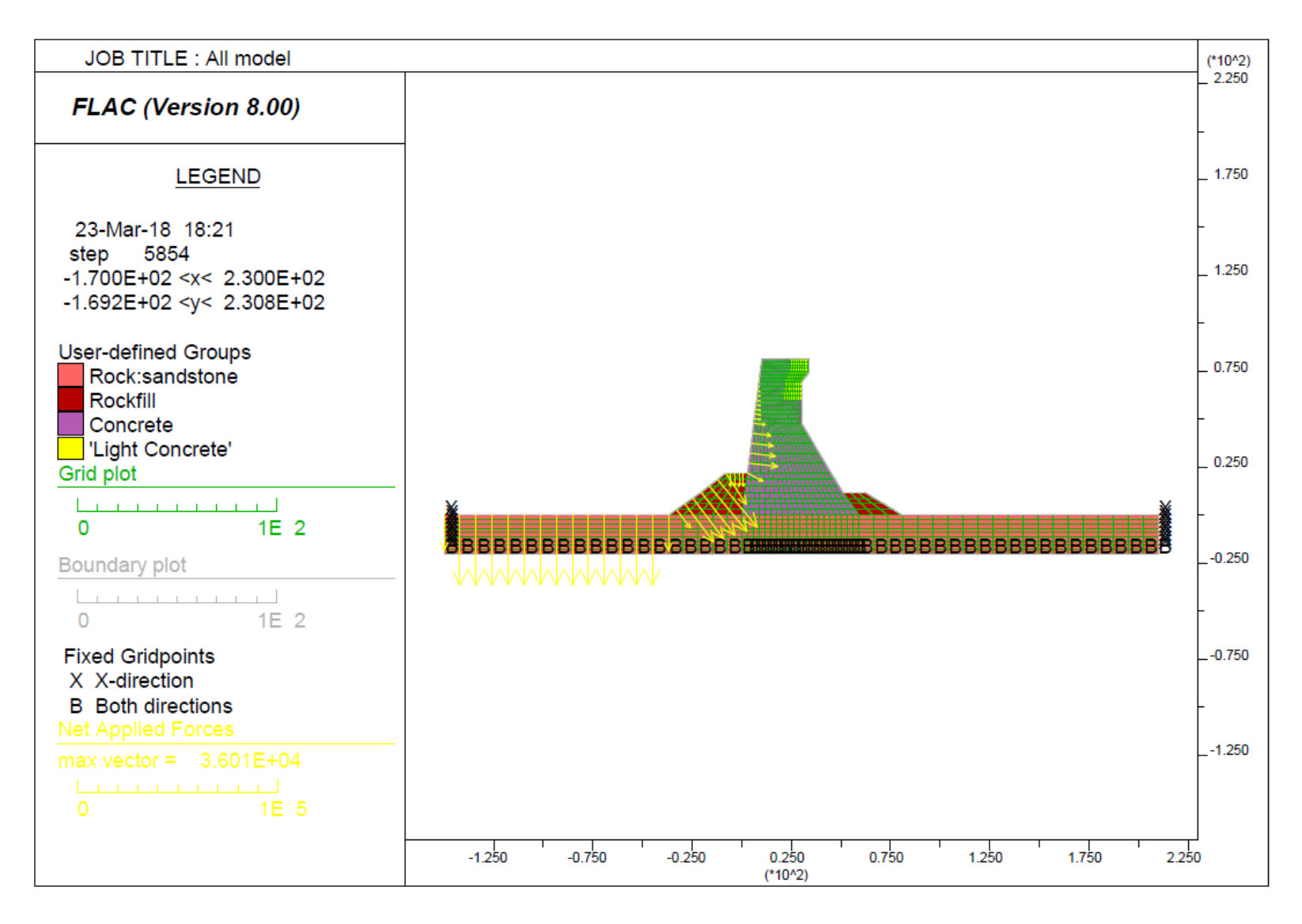

**Figure 28: Model for static analysis**

### **3.2. Results and Analysis**

#### 3.2.1. Static Analysis

The model was run for static condition which there was no input motion applied. The figure 29 shows vertical total stresses.

<span id="page-48-1"></span><span id="page-48-0"></span>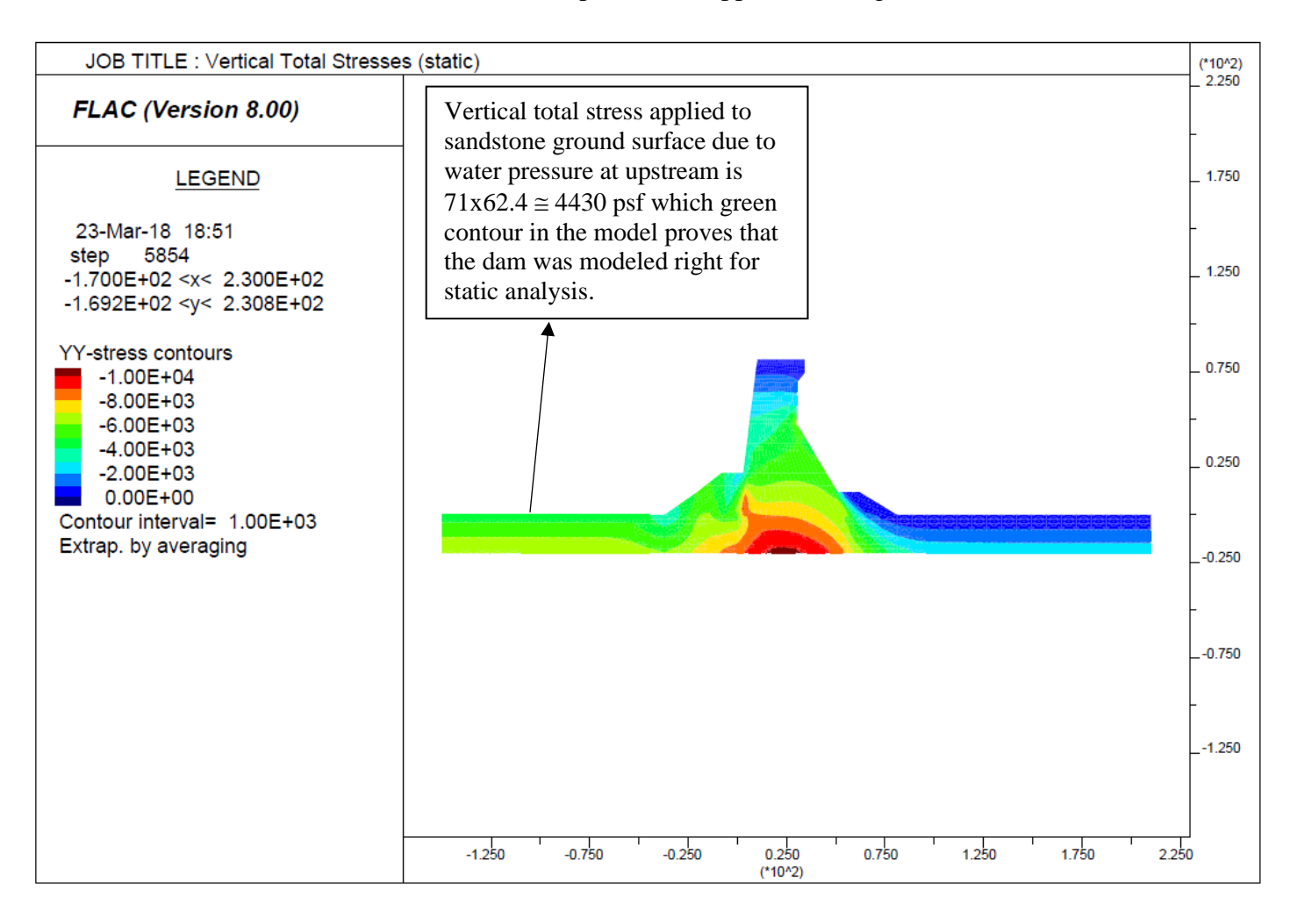

**Figure 29: Vertical Total Stresses (Static)**

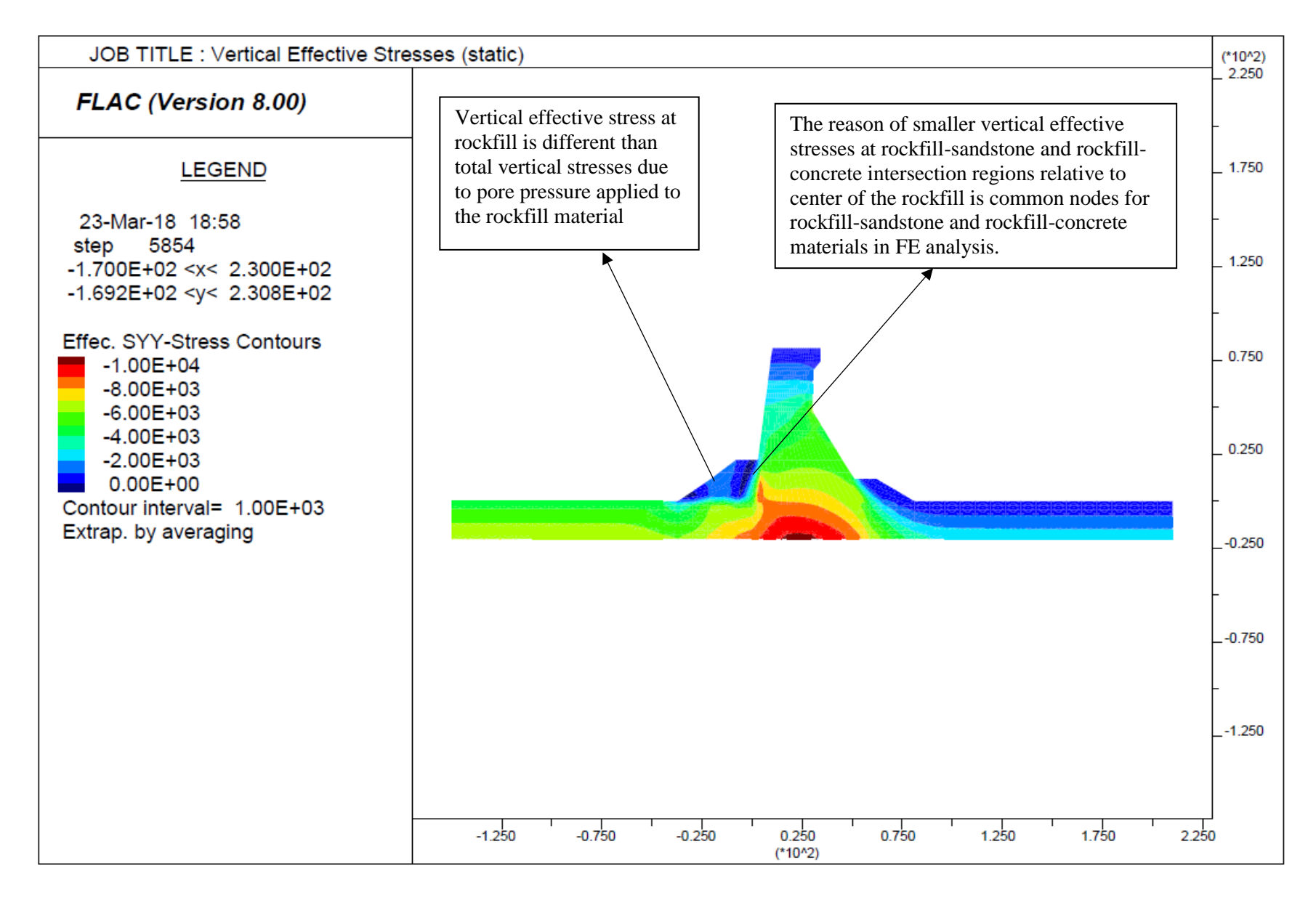

**Figure 30: Vertical Effective Stresses**

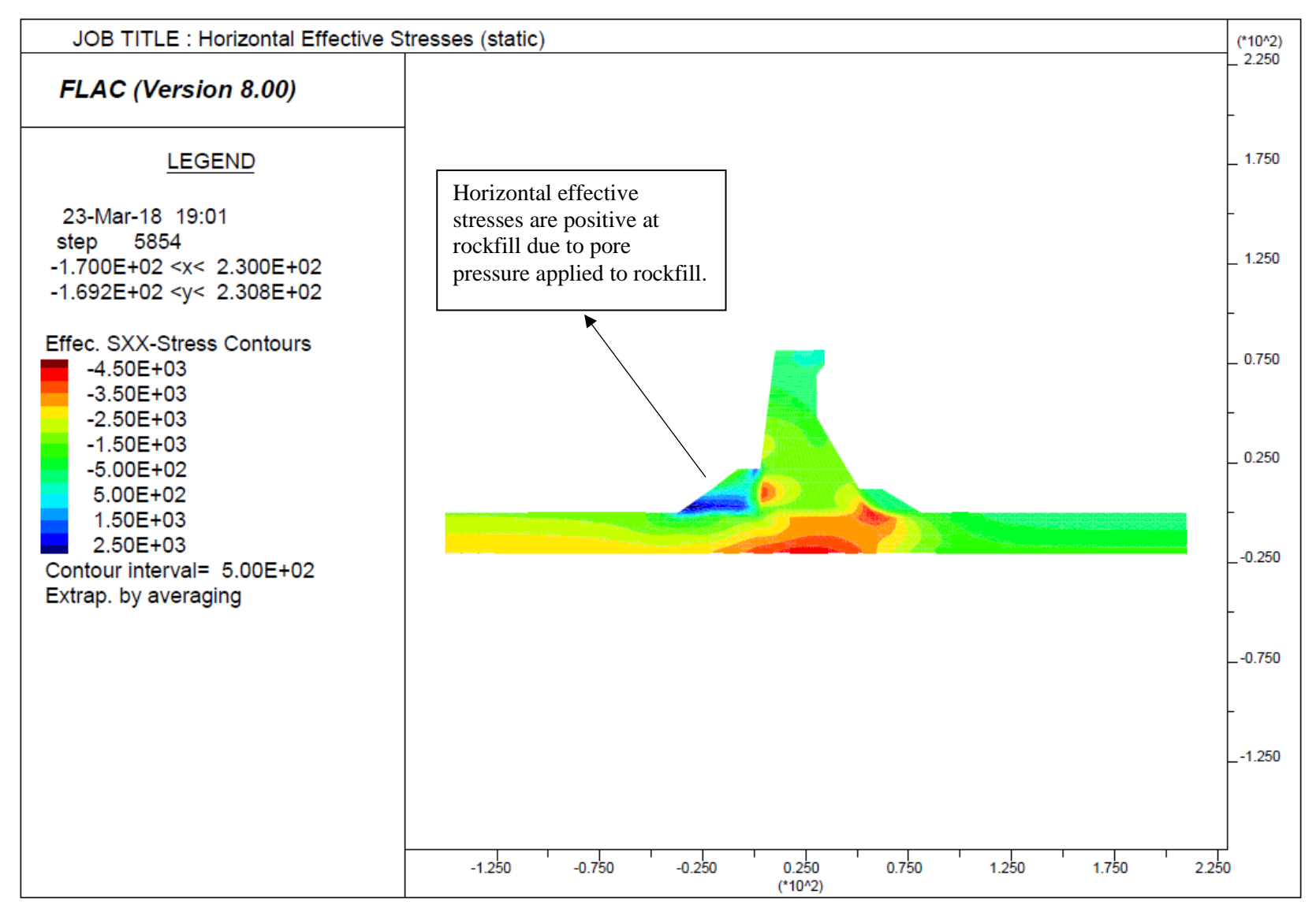

**Figure 31: Horizontal Effective Stresses**

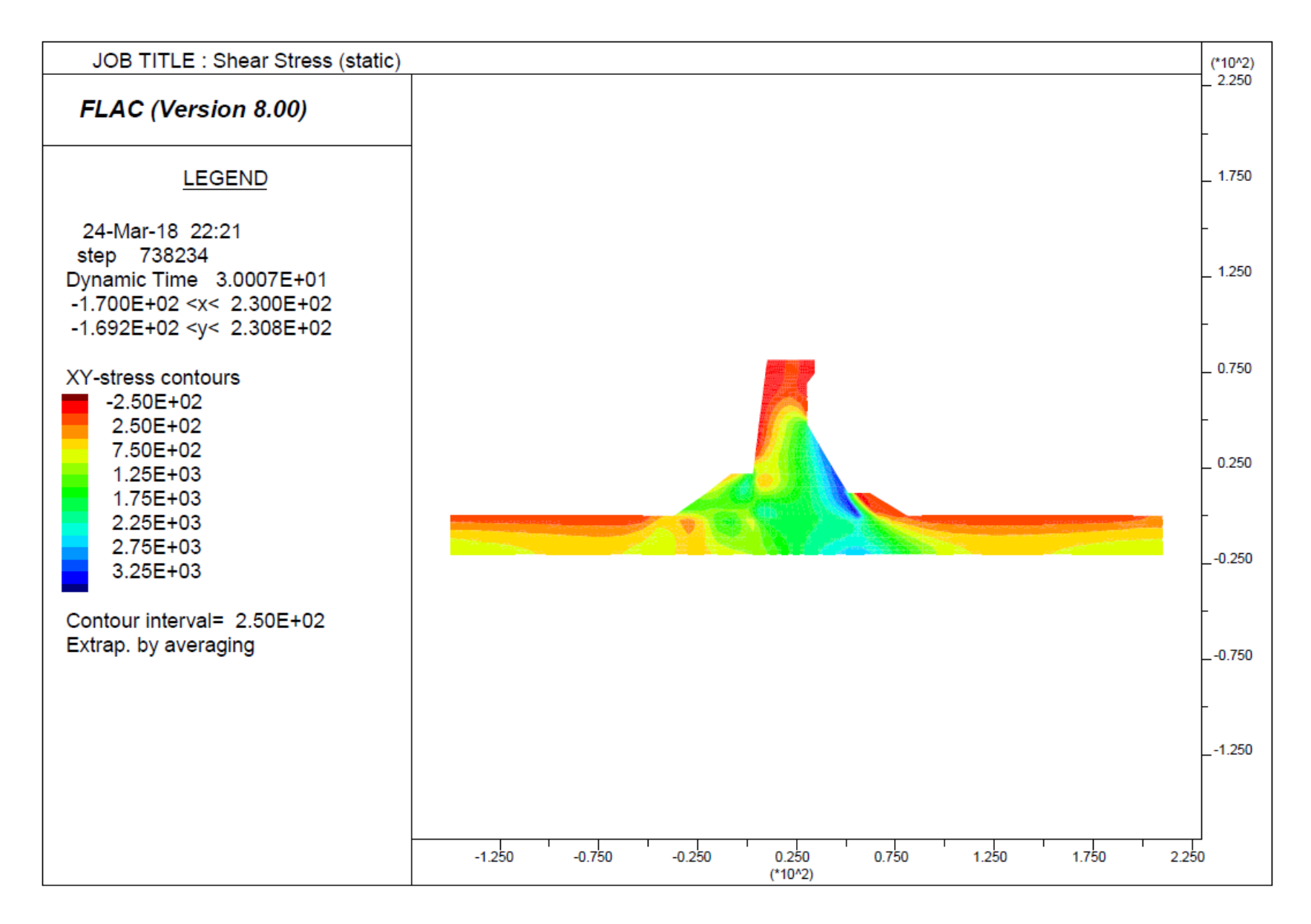

**Figure 32: Shear Stresses**

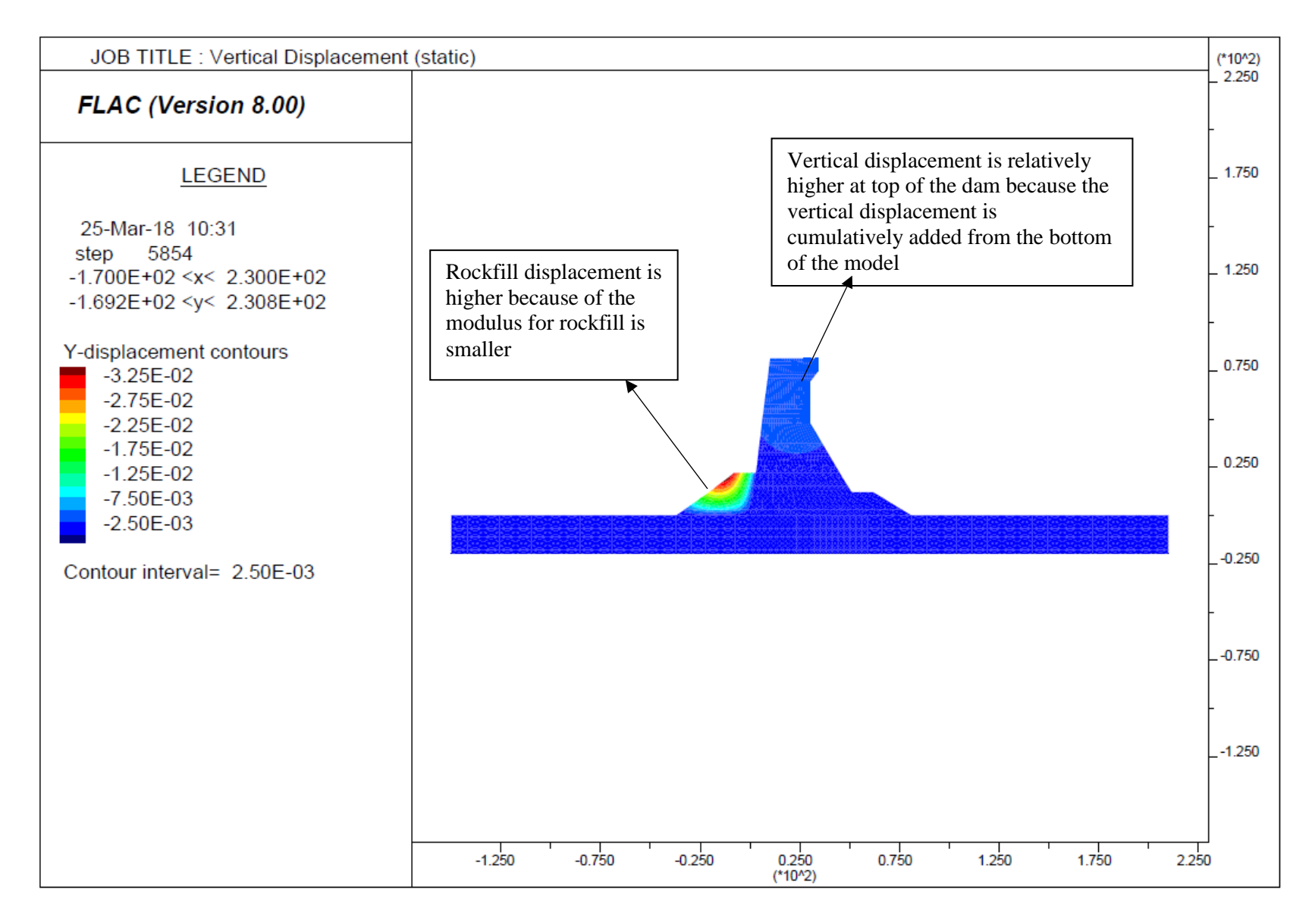

**Figure 33: Vertical Displacement (static)**

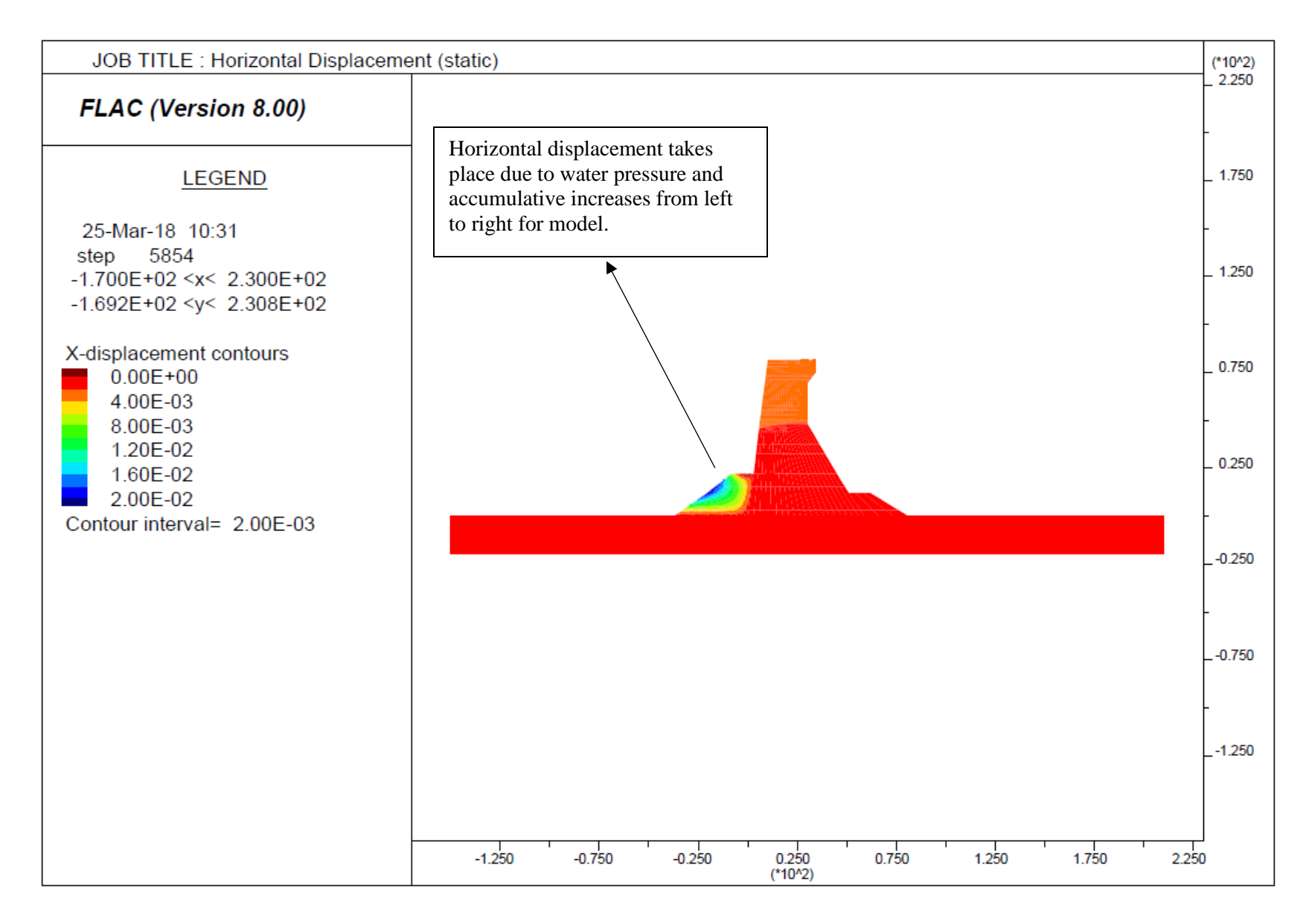

**Figure 34: Horizontal Displacement (static)**

### 3.2.2. Dynamic Analysis

<span id="page-54-0"></span>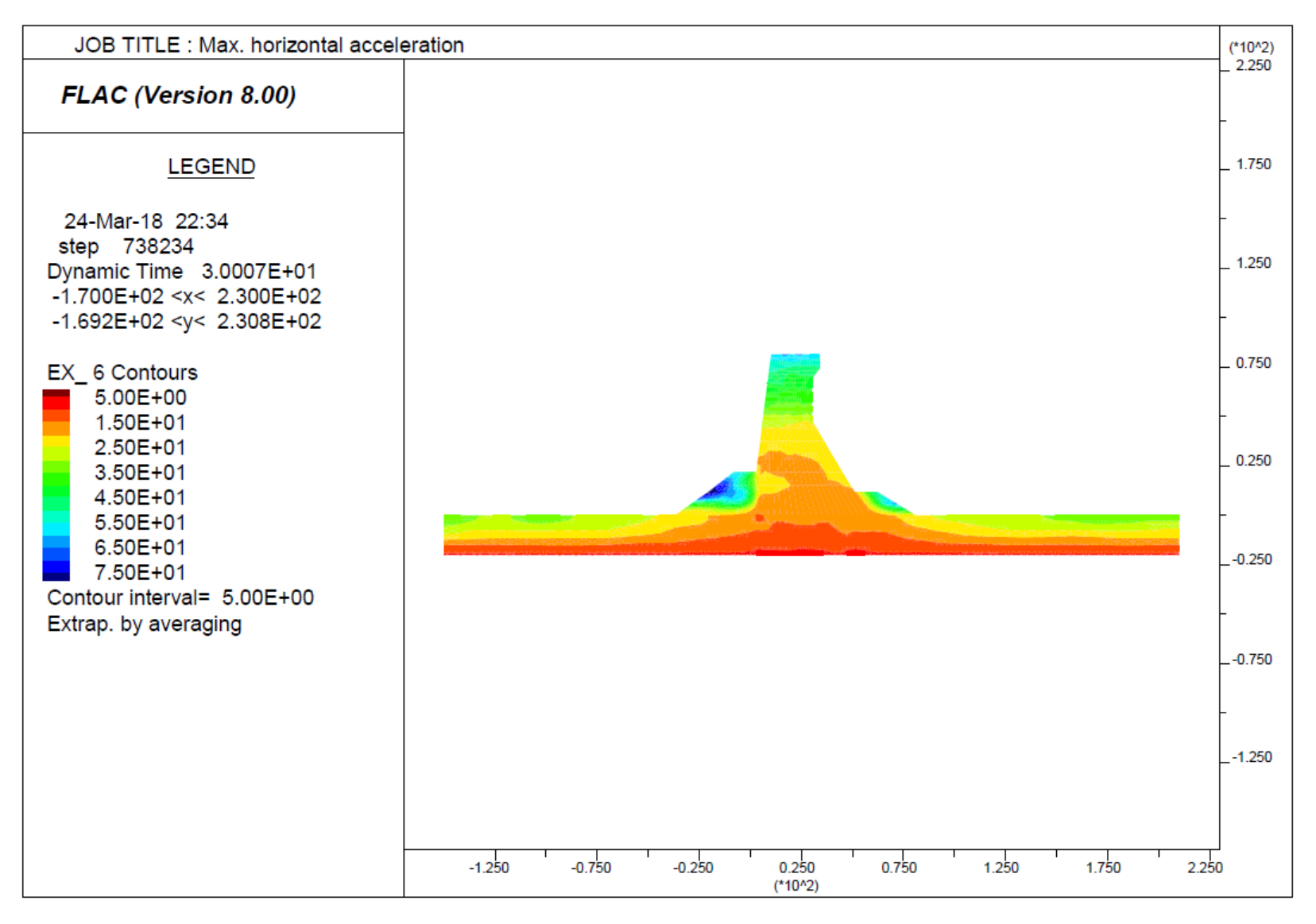

**Figure 35: Maximum Horizontal Acceleration**

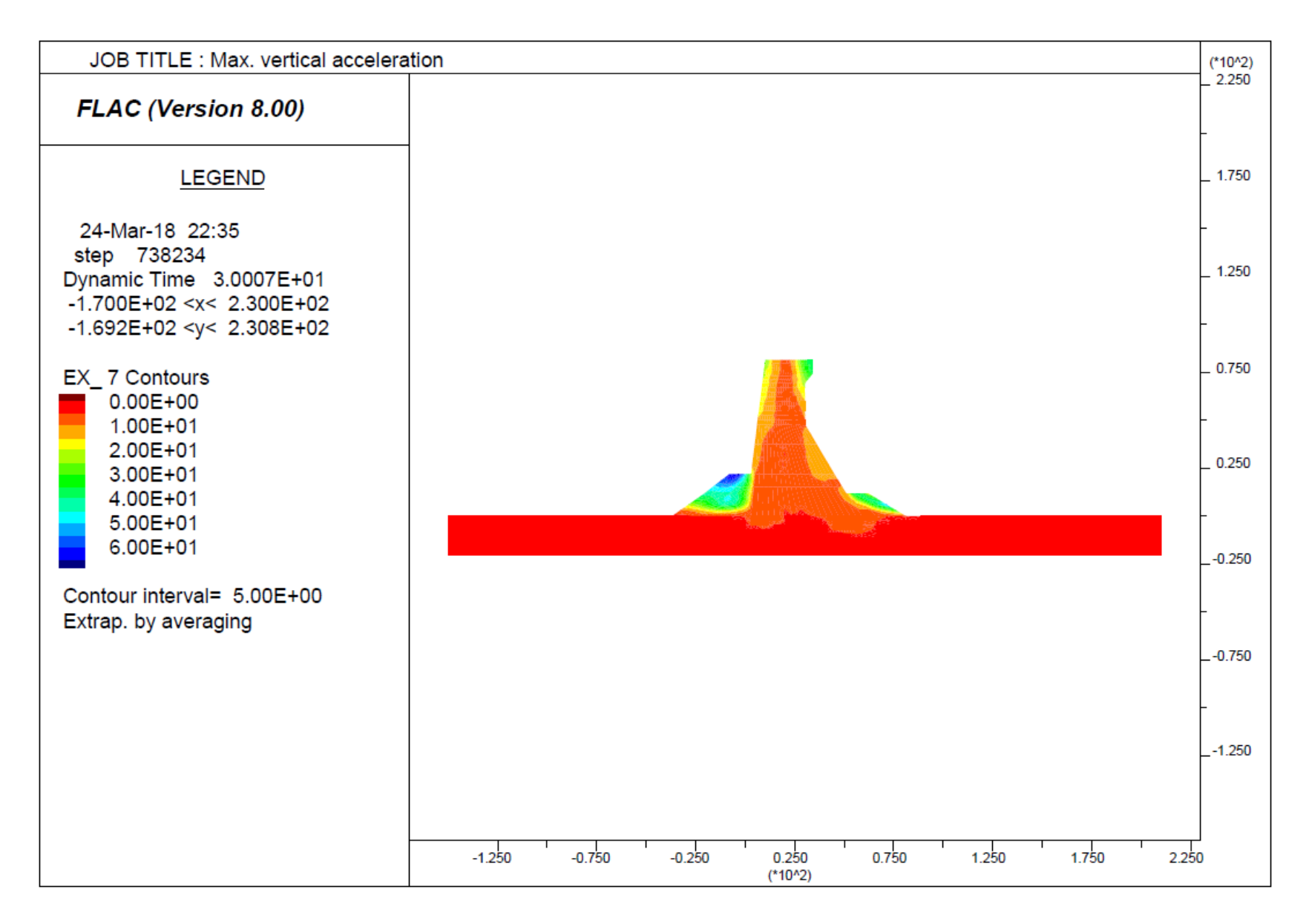

**Figure 36: Maximum Vertical Acceleration**

![](_page_56_Figure_0.jpeg)

**Figure 37: Maximum Principle Stresses**

![](_page_57_Figure_0.jpeg)

**Figure 38: Minimum Principle Stresses**

![](_page_58_Figure_0.jpeg)

**Figure 39: Maximum Vertical Stresses (static + seismic)**

![](_page_59_Figure_0.jpeg)

**Figure 40: Maximum Shear Stresses (static + seismic)**

![](_page_60_Figure_0.jpeg)

![](_page_60_Figure_1.jpeg)

![](_page_61_Figure_0.jpeg)

![](_page_61_Figure_1.jpeg)

![](_page_62_Figure_0.jpeg)

#### **Figure 43: Horizontal Displacement Record at Top of the Dam**

![](_page_63_Figure_0.jpeg)

![](_page_63_Figure_1.jpeg)

![](_page_64_Figure_0.jpeg)

**Figure 45:17 Vertical Velocity Record at Top of the Dam**

![](_page_65_Figure_0.jpeg)

**Figure 46: 18 Vertical Velocity Record at Top of the Dam**

![](_page_66_Figure_0.jpeg)

**Figure 47: 19 Vertical Displacement Record at Bottom of the Dam (Left, Center, Right)**

![](_page_67_Figure_0.jpeg)

**Figure 48: 20 Vertical Normal Stress Record at Bottom of the Dam (Left, Center, Right)**

![](_page_68_Figure_0.jpeg)

**Figure 49: 21 Shear Stress Record at Bottom of the Dam (Left, Center, Right**